# 16x16 Modular Matrix for HDMI with HDCP

## GFF-HDFST-MOD-16416-HD GEF-HDFST-MOD-16416-HDELR

User Manual Release A1

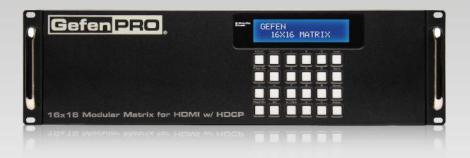

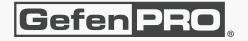

# Important Safety Instructions

#### **GENERAL SAFETY INFORMATION**

- Read these instructions.
- 2. Keep these instructions.
- 3. Heed all warnings.
- 4. Follow all instructions.
- 5. Do not use this product near water.
- 6. Clean only with a dry cloth.
- Do not block any ventilation openings. Install in accordance with the manufacturer's instructions.
- 8. Do not install or place this product near any heat sources such as radiators, heat registers, stoves, or other apparatus (including amplifiers) that produce heat.
- 9. Do not defeat the safety purpose of the polarized or grounding-type plug. A polarized plug has two blades with one wider than the other. A grounding type plug has two blades and a third grounding prong. The wide blade or the third prong are provided for your safety. If the provided plug does not fit into your outlet, consult an electrician for replacement of the obsolete outlet.
- Protect the power cord from being walked on or pinched particularly at plugs, convenience receptacles, and the point where they exit from the apparatus.
- 11. Only use attachments/accessories specified by the manufacturer.
- 12. To reduce the risk of electric shock and/or damage to this product, never handle or touch this unit or power cord if your hands are wet or damp. Do not expose this product to rain or moisture.
- 13. Unplug this apparatus during lightning storms or when unused for long periods of time.
- 14. Refer all servicing to qualified service personnel. Servicing is required when the apparatus has been damaged in any way, such as power-supply cord or plug is damaged, liquid has been spilled or objects have fallen into the apparatus, the apparatus has been exposed to rain or moisture, does not operate normally, or has been dropped.
- 15. Batteries that may be included with this product and/or accessories should never be exposed to open flame or excessive heat. Always dispose of used batteries according to the instructions.

#### **RACK MOUNT SAFETY INFORMATION**

- a. Maximum recommended ambient temperature: 40 °C (104 °F).
- b. Increase the air flow as needed to maintain the recommended temperature inside the rack.
- Do not exceed maximum weight loads for the rack. Install heavier equipment in the lower part of the rack to maintain stability.

# Warranty Information

Gefen warrants the equipment it manufactures to be free from defects in material and workmanship.

If equipment fails because of such defects and Gefen is notified within two (2) years from the date of shipment, Gefen will, at its option, repair or replace the equipment, provided that the equipment has not been subjected to mechanical, electrical, or other abuse or modifications. Equipment that fails under conditions other than those covered will be repaired at the current price of parts and labor in effect at the time of repair. Such repairs are warranted for ninety (90) days from the day of reshipment to the Buyer.

This warranty is in lieu of all other warranties expressed or implied, including without limitation, any implied warranty or merchantability or fitness for any particular purpose, all of which are expressly disclaimed.

- 1. Proof of sale may be required in order to claim warranty.
- 2. Customers outside the US are responsible for shipping charges to and from Gefen.
- Copper cables are limited to a 30 day warranty and cables must be in their original condition.

The information in this manual has been carefully checked and is believed to be accurate. However, Gefen assumes no responsibility for any inaccuracies that may be contained in this manual. In no event will Gefen be liable for direct, indirect, special, incidental, or consequential damages resulting from any defect or omission in this manual, even if advised of the possibility of such damages. The technical information contained herein regarding the features and specifications is subject to change without notice.

For the latest warranty coverage information, refer to the Warranty and Return Policy under the Support section of the Gefen Web site at www.gefen.com.

#### PRODUCT REGISTRATION

Please register your product online by visiting the Register Product page under the Support section of the Gefen Web site.

# Contacting Gefen Technical Support

Gefen, LLC c/o Customer Service 20600 Nordhoff St. Chatsworth, CA 91311

Telephone: (818) 772-9100

(800) 545-6900

Fax: (818) 772-9120

Email: support@gefenpro.com

Visit us on the Web: www.gefenpro.com

Technical Support Hours: 8:00 AM to 5:00 PM Monday - Friday, Pacific Time

For 24 / 7 support, see the back of the product for the

support number

#### 16x16 Modular Matrix for HDMI w/ HDCP

is a trademark of Gefen, LLC.

#### **Important Notice**

Gefen, LLC reserves the right to make changes in the hardware, packaging, and any accompanying documentation without prior written notice.

© 2013 Gefen, LLC. All Rights Reserved. All trademarks are the property of their respective owners.

# **Operating Notes**

- There is no internal scaling in the 16x16 Modular Matrix for HDMI w/ HDCP. All of the attached monitors must be able to display the output resolutions of the source devices. For maximum compatibility it is recommended that only one compatible/ common resolution be used by all of the source devices.
- Routing features can be accessed using RS-232 or IP control. See RS-232 and IP Configuration for more information.
- The 16x16 Modular Matrix for HDMI w/HDCP is available in several pre-configured versions to meet the requirements of your particular application. This User Manual covers both configurations. See Pre-Configured Options for additional information.

# Features and Packing List

#### **Features**

- Supports resolutions up to 1080p Full HD
- HDMI Features Supported
  - ▶ HDCP compliant
  - ► 12-bit Deep Color
  - ► LPCM 7.1, Dolby® TrueHD, and DTS-HD Master Audio™
  - ▶ Lip-Sync pass-through
- ELR and HDBaseT® technologies allow extension up to 330 feet (100 meters)
- POL feature provides power to each ELR receiver through the CAT-5e cable
- Gefen FST speeds up the HDCP authentication process
- Fast and Slow FST Modes
- Advanced EDID management for rapid integration of sources and displays
- Front-panel display for status feedback
- Front-panel push buttons for local switching
- IP controlled via built-in web server, Telnet, and UDP
- RS-232 Serial interface for remote control via an automation control system
- IR control of the matrix via front panel sensor and from each Receiver location
- Broadcast of IR commands from the matrix side to all viewing locations, and from each receiver location to the matrix all sources
- Routing states can be stored and recalled at the touch of a button
- Output masking command
- Stand-by mode
- Field upgradable firmware via USB or IP
- Dual redundant hot-swappable power supplies
- Rack-mountable

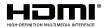

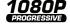

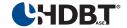

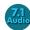

#### **Packing List**

See Pre-Configured Options for packing list details for each pre-configured option. If any of these items are not present in your box when you first open it, immediately contact your dealer or Gefen.

# Table of Contents

| UI | Gening started                         |
|----|----------------------------------------|
|    | Pre-Configured Options2                |
|    | Panel Layout3                          |
|    | Front Panel3                           |
|    | Back Panel4                            |
|    | Installation6                          |
|    | Sample Wiring Diagram6                 |
|    | GEF-HDFST-MOD-16416-HD7                |
|    | GEF-HDFST-MOD-16416-HDELR7             |
| 02 | Operating the 16x16 Modular Matrix     |
|    | for HDMI w/ HDCP                       |
|    | Basic Operation12                      |
|    | Standby Mode12                         |
|    | Powering the Matrix12                  |
|    | Accessing the Menu System13            |
|    | Menu System15                          |
|    | IP Configuration Menu15                |
|    | Temperature Menu17                     |
|    | LCM Contrast Menu18                    |
|    | Routing Basics                         |
|    | Routing a Source to an Output19        |
|    | Routing a Source to Multiple Outputs21 |
|    | Routing a Source to All Outputs23      |
|    | Saving a Routing Preset                |
|    | Recalling a Saved Routing Preset       |
|    | Locking the Matrix                     |
|    | IR Control                             |
|    | Using PACS to Control Display Devices  |
|    | Controlling the Source Device          |
|    | Controlling Multiple Sources           |
| 03 | Advanced Operation                     |
|    | RS-232 and IP Configuration34          |
|    | RS-232 Interface34                     |
|    | RS-232 Settings                        |
|    | IP / UDP Configuration35               |
|    | Commands                               |
|    | IP Configuration36                     |
|    | UDP Configuration47                    |
|    | FST51                                  |
|    | Routing and Masking54                  |
|    | System                                 |
|    | -                                      |

04

### Table of Contents

| Web Interface                        | 84  |
|--------------------------------------|-----|
| Using the built-in Web Server        | 84  |
| Main ► Routing                       | 85  |
| Main ► I/O Status                    |     |
| Main ► Display Info                  | 93  |
| I/O Setup ▶ Preset Names             | 94  |
| I/O Setup ► I/O Names                | 95  |
| I/O Setup ► HPD Control              |     |
| I/O Setup ▶ FST                      | 97  |
| I/O Setup ► HDCP                     | 98  |
| Manage EDID ▶ Assign                 | 99  |
| Manage EDID ▶ Bank Names             | 102 |
| Manage EDID ▶ Upload/Download        | 103 |
| Configuration ► Change IP Settings   |     |
| Appendix                             |     |
| Card Removal and Installation        | 112 |
| Power Supply Failure and Replacement | 115 |
| Power Supply Failure                 |     |
| Power Supply Replacement             |     |
| Firmware Upgrade Procedure           |     |
| Upgrading using the Web interface    |     |
| Upgrading using USB                  |     |
| Specifications                       |     |

# 16x16 Modular Matrix for HDMI with HDCP

# 01 Getting Started

# Pre-Configured Options

The following list outlines the available pre-configured options. Because this User Manual covers information on all available configurations, it is important to identify the type of 16x16 Modular Matrix for HDMI w/ HDCP that was purchased.

#### ▶ 16 HDMI Inputs / 16 HDMI Outputs (GEF-HDFST-MOD-16416-HD)

Two input cards. Each card uses eight HDMI inputs, providing a total of 16 HDMI inputs.

Two output cards. Each card uses eight HDMI outputs, providing a total of 16 HDMI outputs.

#### Packing List:

- (1) 16x16 Modular Matrix for HDMI w/ HDCP Frame
- (2) Modular Matrix 8 HDMI Input Cards
- (2) Modular Matrix 8 HDMI Output Cards
- (1) DB-9 cable
- (2) AC power cords
- (1) Quick-Start Guide

#### ▶ 16 HDMI Input / 16 CAT-5 ELR-POL Outputs (GEF-HDFST-MOD-16416-HDELR)

Two input cards. Each card uses eight HDMI inputs, providing a total of 16 HDMI inputs.

Two output cards. Each card uses eight ELR-POL outputs. Each of these ELR-POL outputs are connected to a Receiver unit, using a CAT-5e cable, allowing you to extend the HDMI signal up to 330 feet (100 meters). 16 ELR-POL Receiver units are included with this package option.

#### Packing List:

- (1) 16x16 Modular Matrix for HDMI w/ HDCP Frame
- (2) Modular Matrix 8 HDMI Input Cards
- (2) Modular Matrix 8 HDMI Sender over CAT-5 Cards
- (16) HDMI ELR Receivers with POL
- (1) DB-9 Cable
- (2) AC Power Cords
- (1) Quick-Start Guide

# Panel Layout

#### Front Panel

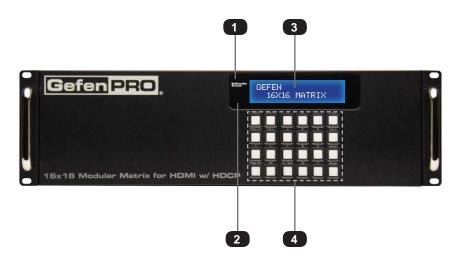

| ID | Name                 | Description                                                                                                    |
|----|----------------------|----------------------------------------------------------------------------------------------------|
| 1  | Standby / Lock (LED) | When the matrix is in standby mode, this LED indicator will glow bright blue. When the matrix is locked, the LED indicator will glow bright green. See Locking the Matrix for more information. |
| 2  | IR sensor            | This IR sensor receives signals from an IR remote.                                                                                                    |
| 3  | Front panel display  | Provides feedback and matrix status during various operations.                                                                                                    |
| 4  | Front panel buttons  | Used to control various features on the Matrix. See the section Basic Operation for more information.                                                                                           |

#### **Back Panel**

(GEF-HDFST-MOD-16416-HDELR shown)

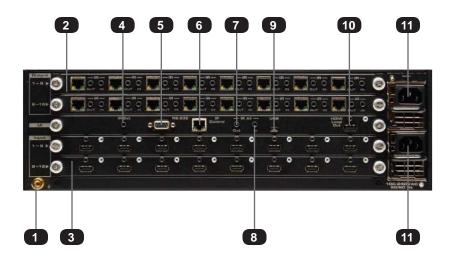

| ID | Name               | Description                                                                                                    |
|----|--------------------|----------------------------------------------------------------------------------------------------|
| 1  | Grounding terminal | Connect a grounding wire from the grounding terminal to an approved ground path.                                               |
| 2  | Output (1 - 16)    | These two expansion bays accept Output cards, only (HDMI or ELR).                                                              |
| 3  | Input (1 - 16)     | These two expansion bays accept Input cards, only (HDMI).                                                                      |
| 4  | IR Ext             | Connect an IR Extender (Gefen part no. EXT-RMT-IREXT) to this port.                                                            |
| 5  | RS-232             | Connect the included RS-232 cable from this port to an RS-232 device. See RS-232 and IP Configuration for more information.    |
| 6  | IP Control         | Connect an Ethernet cable between this jack and a LAN to use IP control. See RS-232 and IP Configuration for more information. |

| 7  | IR All (Out)   | Connect an IR blaster to this port to send IR commands to multiple devices. This port is only active if the unit is configured with the ELR-POL Output option.                                                                                                    |
|----|----------------|----------------------------------------------------------------------------------------------------|
| 8  | IR All (In)    | This port is designed to be used with automation devices such as the Gefen PACS (Gefen part no. EXT-PACS). Connect the IR cable from an IR Emitter port on the PACS to this IR port. This port is only active if the unit is configured with the ELR-POL Output option. |
| 9  | USB            | This mini USB port is used for upgrading the firmware. See Upgrading using USB for more information.                                                                                                    |
| 10 | HDMI Local Out | Connect a local HDTV display to this HDMI port. This port is useful for monitoring the currently routed input signal.                                                                                                    |
| 11 | IEC connector  | Connect the included AC power cords from these power receptacles to available electrical outlets.                                                                                                    |

### Installation

As there are several versions of the 16x16 Modular Matrix for HDMI w/HDCP available, each version will be covered. Locate the connection instructions for the version which was purchased. The wiring diagram at the bottom of the page provides a general reference for connecting the 16x16 Modular Matrix for HDMI w/ HDCP.

- ► GEF-HDFST-MOD-16416-HD
- ► GEF-HDFST-MOD-16416-HDELR

#### Sample Wiring Diagram

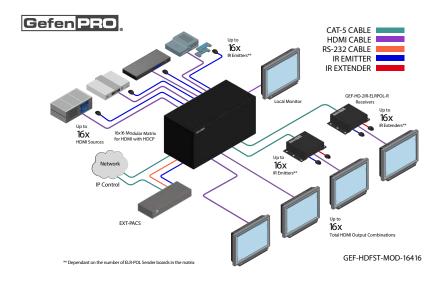

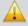

**WARNING:** Both power supplies should always be connected to grounded electrical AC outlets. Each power cord should be connected to an electrical outlet on a separate circuit.

#### GEF-HDFST-MOD-16416-HD

- Connect up to 16 Hi-Def sources to the HDMI inputs on the rear panel of the 16x16 Modular Matrix for HDMI w/ HDCP using HDMI cables.
- Connect up to 16 HDTV displays to the HDMI outputs on the rear panel of the 16x16 Modular Matrix for HDMI w/ HDCP.
- Connect both AC power cords from the 16x16 Modular Matrix for HDMI w/ HDCP to available electrical outlets. Connecting both AC power cords will provide redundancy should one of the power supplies fail. It is recommended that each power cord be connected to an electrical outlet on a separate circuit.

#### GEF-HDFST-MOD-16416-HDELR

- Connect up to 16 Hi-Def sources to the HDMI inputs on the rear panel of the 16x16 Modular Matrix w/ HDCP using HDMI cables.
- Connect a CAT-5e cable (or better), up to 330 feet (100 meters) from each ELR-POL jack on the Sender card to each of the included ELR-POL Receiver units, as shown below

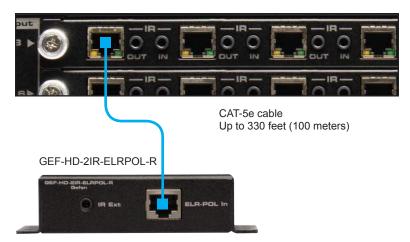

Once the matrix is powered, the Link indicators will glow bright green to indicate a solid link between the output card and the Receiver unit.

The POL indicators will glow bright amber to indicate that the Receiver unit is being powered.

(continued on next page)

Connect an HDMI cable from the HDMI Out port on each ELR-POL Receiver unit to an HDTV display.

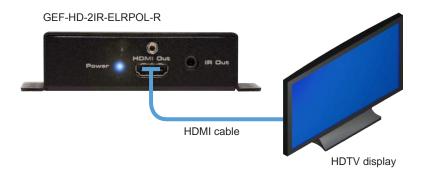

4. Connect both AC power cords from the 16x16 Modular Matrix for HDMI w/ HDCP to available electrical outlets. Connecting both AC power cords will provide redundancy should one of the power supplies fail. It is recommended to connect each power cord to electrical outlets on two separate circuits.

Power to the Receiver unit is delivered from the power supply in the matrix over the CAT-5e cable using Gefen Power Over Line (POL) technology. The Link indicator will glow bright green to indicate a solid connection between the matrix and the Receiver unit. The Power indicator will glow bright blue to indicate that the Receiver unit is being powered.

If either of these LED indicators are OFF, inspect the CAT-5 cable for loose connections or possible defects.

# 16x16 Modular Matrix for HDMI with HDCP

# 02 Operating the 16x16 Modular Matrix for HDMI w/ HDCP

# **Basic Operation**

#### **Standby Mode**

After the AC power cord(s) is/are connected to the matrix, the LED indicator next to the display will glow bright blue. The matrix is now in *standby mode*.

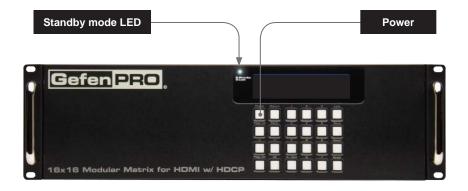

Standby mode is similar to powering-off the matrix. However, in standby mode, the matrix can be powered-on by executing the #power command. See RS-232 and IP Configuration for more information on using the RS-232 / IP commands.

#### **Powering the Matrix**

- 1. From standby mode, press the **Power** button on the front panel.
- 2. The standby mode LED will turn off.
- 3. After a few moments, the *home screen* will be displayed:

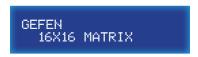

4. To return to *standby mode*, press the **Power** button on the front panel.

#### Accessing the Menu System

The 16x16 Modular Matrix for HDMI w/ HDCP uses a built-in menu system which provides access to other non-routing functions. Use the **Menu** button to access the menu system.

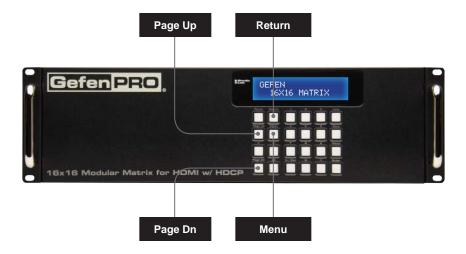

- 1. From the home screen, press the **Menu** button.
- 2. To cycle through each of the menus, do one of the following:
  - Consecutively press the Menu button. Using the Menu button will move forward through each of the menus.
  - Use the Page Up or Page Dn buttons. Use the Page Up button to go backward through each menu system. Use the Page Dn button to go forward through the menu system.
- 3. Press the **Return** button at any time to return to the *home screen*.

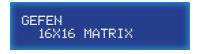

(continued on next page)

### **Basic Operation**

| Display         | Description                                                                                                    |
|-----------------|----------------------------------------------------------------------------------------------------|
| 1. IP CONFIG    | Allows IP configuration for the following: IP address, Net mask, and Gateway address. See RS-232 and IP Configuration for more information. |
| 2. TEMPERATURE  | Provides temperature information of the internal boards. See Temperature Menu for more information.                                         |
| 3. LCM CONTRAST | Allows contrast adjustment of the front-panel display. See LCM Contrast Menu for more information.                                          |

## Menu System

#### **IP Configuration Menu**

The 16x16 Modular Matrix for HDMI w/ HDCP can be controlled using the built-in Web interface, Telnet, or UDP protocols. In order to use these communication methods, the IP settings of the matrix must be set accordingly. The IP Configuration menu displays the current IP address, net mask, and gateway address for the matrix.

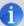

**NOTE:** Depending upon the network, all related IP, Telnet, and UDP settings will need to be assigned. IP settings cannot be changed using the front-panel buttons and must be configured using the RS-232 / IP command set. See RS-232 and IP Configuration for more information.

 From the home screen, press the Menu button. The IP Config menu will be displayed.

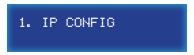

Press the Enter button to enter the IP Config menu. The current IP address of the matrix will be displayed.

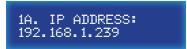

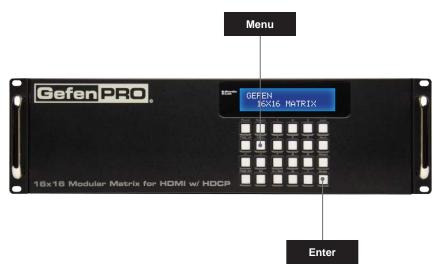

 Press the ← or → button to move backward or forward, respectively, to display the current IP address, net mask, and gateway address of the matrix.

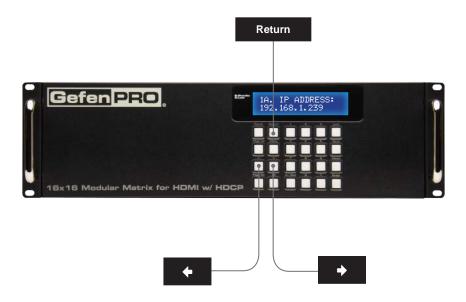

| Display                          | Description                                                                                          |
|----------------------------------|----------------------------------------------------------------------------------------------------|
| 1A. IP ADDRESS:<br>192.168.1.239 | Displays the current IP address of the matrix. Use the #sipadd command to change the IP address.     |
| 1B. NETMASK<br>255.255.255.0     | Displays the subnet mask of the matrix. Use the #snetmask command to change the subnet mask.         |
| 1C. GATEWAY<br>192.168.1.1       | Displays the gateway address of the matrix. Use the #sgateway command to change the gateway address. |

4. Press the **Return** button, twice, to return to the *home screen*.

#### **Temperature Menu**

Temperature data within the enclosure can be reported using the buttons on the front panel.

 From the home screen, press the Menu button. The IP Config menu will be displayed.

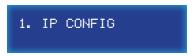

Consecutively press the Page Up or Page Dn button until the Temperature menu is displayed.

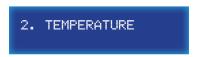

3. Press the **Enter** button to enter the **Temperature** menu. The temperature for each of the internal boards will be displayed.

```
2A. T1: 44.375°C
T2: 43.250°C
```

4. Press the **Return** button, twice, to return to the *home screen*.

```
GEFEN
16X16 MATRIX
```

#### LCM Contrast Menu

The LCM Contrast Menu is used to adjust the visual intensity (contrast) of the characters in the front-panel display. The contrast can be set to four different levels of intensity. The default value is 4.

 From the home screen, press the Menu button. The IP Config menu will be displayed.

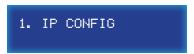

Consecutively press the Page Up or Page Dn button until the LCM Contrast menu is displayed.

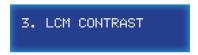

3. Press the Enter button to enter the LCM Contrast menu.

```
3A. CONTRAST:
RANGE: 1-4
```

4. Enter a number between 1 and 4, using the keypad on the front panel. For example, to set the contrast to 1, press button 1 on front panel. Once the desired button is pressed, the value will appear in the display and the setting will take effect. If another setting is desired, enter a number between 1 and 4 to see the effect.

```
3A. CONTRAST: 1
RANGE: 1-4
```

5. Press the **Enter** button to accept the changes. The display will indicate "OK".

```
3A. CONTRAST: 1
RANGE: 1-4 OK
```

6. After a few moments, the home screen will be displayed.

# Routing Basics

#### **Displaying the Current Routing Status**

To display the current routing status of the 16x16 Modular Matrix for HDMI w/ HDCP, press the **Page Up** or **Page Dn** buttons.

1. Press the **Page Dn** button on the front panel. The routing status of the first four outputs is displayed.

In the illustration below, we can see that Input 1 is routed to Output 1, Input 7 is routed to Output 2, and so on.

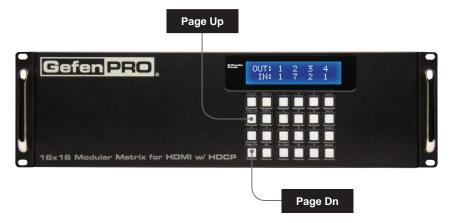

2. Press the Page Dn button to view the routing status of the next four inputs / outputs.

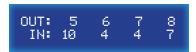

Consecutively press the **Page Dn** button to view the next four outputs. The last item to be displayed will be the routing status of **HDMI Local Out**.

```
OUT:17 - LOCAL
IN: 3
```

#### Routing a Source to an Output

The following example illustrates how to route a source to an output. An input may be routed to a single or multiple outputs. Multiple inputs cannot be routed to a single output.

1. Press the **In / Out** button on the front panel.

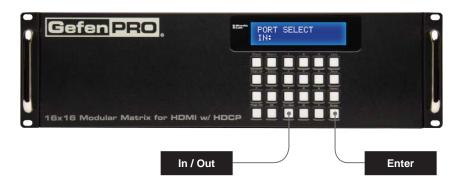

2. The front panel display will indicate that routing mode is active.

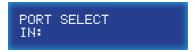

3. Select an input (1 - 16) using the numerical keys on the front panel. For this example, we will route Input 15 to Output 12. Enter the input by pressing buttons 1 and 5.

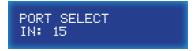

If an incorrect value is entered by accident, use the  $\leftarrow$  button to delete the last number entered.

Routing Basics

4. Press the In / Out button, again. The display will change to the following:

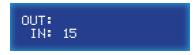

Enter the number of the output using the numerical keys on the front panel. Since we want to route Input 15 to Output 12, we will press buttons 1 and 2. The selected output will appear on the display.

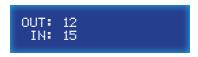

Once again, if an incorrect output value is entered by accident, use the ← button to delete the last number entered.

If the decision to change the *input* is made, press the **Return** button to go back to the previous screen. The previous input entry will automatically be erased:

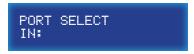

6. Once the desired input and output have been entered, press the **Enter** button to execute the routing process. The display will show the following:

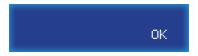

7. After a few moments, the *home screen* will be displayed.

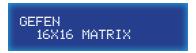

Routing Basics

#### Routing a Source to Multiple Outputs

The following example illustrates how to route a source to multiple outputs.

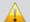

**IMPORTANT:** When routing a source to multiple outputs, **HDMI Local Out** (Output 17) is not included as part of the routing process. To route a source to **HDMI Local Out**, it must be performed separately. See Routing a Source to an Output or Routing a Source to Multiple Outputs.

1. Press the In / Out button on the front panel.

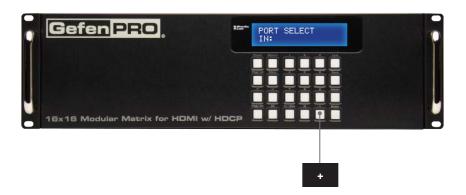

2. The front panel display will indicate that routing mode is active.

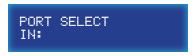

3. Select an input (1 - 16) using the numerical keys on the front panel.

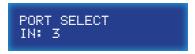

If an incorrect value is entered by accident, use the  $\,\leftarrow\,$  button to delete the last number entered.

4. Press the In / Out button, again. The display will change to the following:

```
OUT:
IN: 3
```

Enter the number of the first output using the numerical keys on the front panel.
 The selected output will appear on the display.

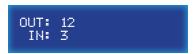

If an incorrect output value is entered by accident, use the  $\leftarrow$  button to delete the last number entered.

If the decision to change the *input* is made, press the **Return** button to go back to the previous screen. The previous input entry will automatically be erased:

6. Press the + button to add another output.

7. Enter the desired output. In the example below, we have entered 4.

```
OUT: 12 4
IN: 3 3
```

- 8. Repeat steps 6 and 7 to add more outputs.
- 9. Press the **Enter** button to complete the routing procedure.
- 10. After a few moments, the *home screen* will be displayed.

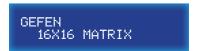

Routing Basics

#### Routing a Source to All Outputs

The following example illustrates the process for routing a single input to all outputs, simultaneously.

1. Press the All button on the front panel.

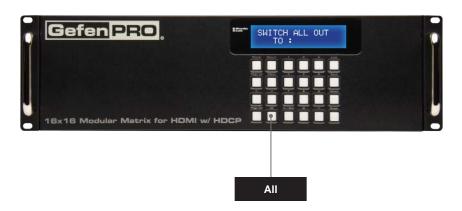

2. The display on the front panel will show the following:

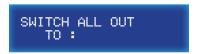

3. Select an input (1 - 16) using the numerical keys on the front panel. For this example, we will route Input 10 to all outputs. Therefore, we'll press buttons 1 and 0.

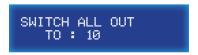

If an incorrect value is entered by accident, use the  $\leftarrow$  button to delete the last number entered.

**Routing Basics** 

- 4. Press the **Enter** button on the front panel.
- 5. The display will indicate that the routing process was successful.

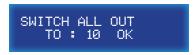

6. After a few moments, the home screen will be displayed.

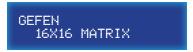

#### Saving a Routing Preset

The 16x16 Modular Matrix for HDMI w/ HDCP allows routing (and masking) states to be saved to internal non-volatile memory. Each routing state can be recalled at a later time. Even if the matrix is powered OFF, the presets will be retained in memory.

1. Press the **Save** button on the front panel.

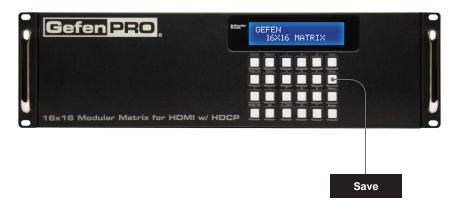

2. The display will show the following:

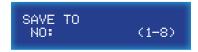

3. Select a preset (1 - 8) by using the numerical keys on the front panel. For this example, we will save the current routing status to Preset 2 by pressing button 2.

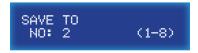

Press the Enter button to save the current routing state to the preset. The display will indicate that the routing process was successful.

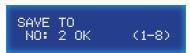

5. After a few moments, the *home screen* will be displayed.

## **Recalling a Saved Routing Preset**

The 16x16 Modular Matrix for HDMI w/ HDCP allows saved routing (and masking) states to be recalled from memory for instant access.

In this example, we will recall the routing preset that we stored in the previous example.

Press the Recall button on the front panel.

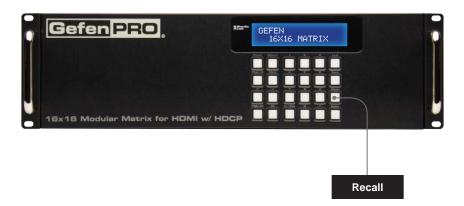

The display will show the following:

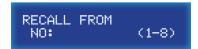

3. Select a preset (1 - 8) by using the numerical keys on the front panel. For this example, we will recall Preset 3 by pressing button 3.

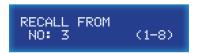

4. Press the **Enter** button to recall the preset.

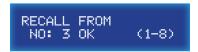

5. After a few moments, the *home screen* will be displayed.

## Locking the Matrix

Locking the matrix will prevent any changes by disabling all buttons (except the **Lock** button) on the front panel. This feature is useful in preventing routing or other changes caused by accidentally bumping or pressing the buttons on the front panel.

1. Press the **Lock** button on the front panel.

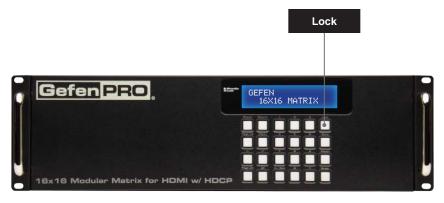

2. Once the matrix is locked, the LED indicator next to the display will glow bright green.

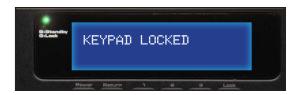

To unlock the matrix, press and hold the Lock button again, until the LED indicator turns off. The display will return to the home screen.

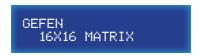

## IR Control

The 16x16 Modular Matrix for HDMI w/ HDCP provides IR control. Controlling IR through the matrix can be accomplished using the Gefen PACS (Gefen part no. EXT-PACS) or Mini PACS (Gefen part no. GTB-MINI-PACS). Other IR controllers can also be used. Refer to the user documentation that came with your product for details.

## **Using PACS to Control Display Devices**

- Connect a 3.5mm-to-3.5mm mini-mono cable from one of the IR Emitter jacks, on the PACS, to the IR IN jack on the 16x16 Modular Matrix for HDMI w/ HDCP.
- 2. Connect an IR emitter from the **IR Out** jack on the Receiver unit to IR sensor on the display.

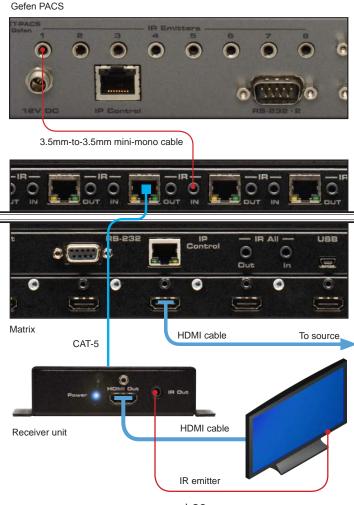

page | 29

## **Controlling the Source Device**

- 1. Connect an IR extender to the IR Ext jack on the Receiver unit.
- Connect an IR emitter from the IR OUT jack on the 16x16 Modular Matrix for HDMI w/ HDCP to the IR sensor on the source.
- 3. To control the source from the viewing location, point the source's IR remote control at the associated IR extender.

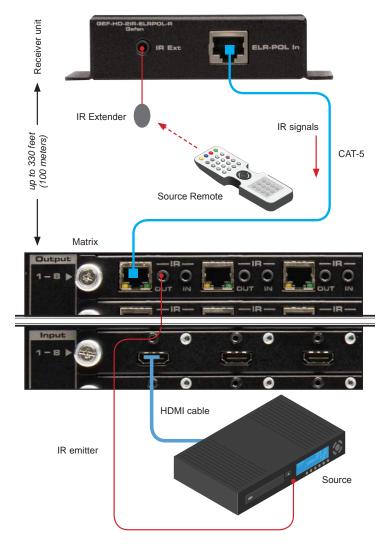

## **Controlling Multiple Sources**

- 1. Connect an IR extender to the IR Ext jack on the Receiver unit.
- Connect an IR blaster to the IR All OUT jack on the 16x16 Modular Matrix for HDMI w/ HDCP.

Note that an IR emitter can also be connected to control individual sources that are not controlled using the IR blaster.

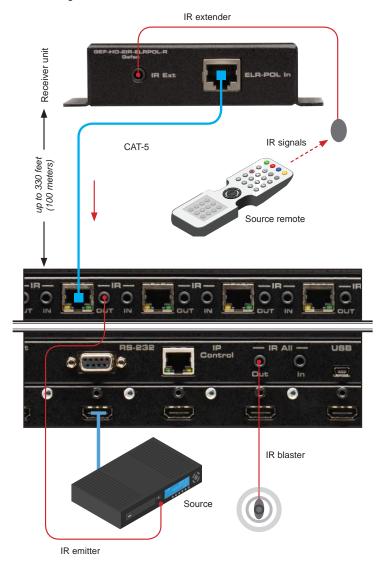

# 16x16 Modular Matrix for HDMI with HDCP

# 03 Advanced Operation

# RS-232 and IP Configuration

#### **RS-232 Interface**

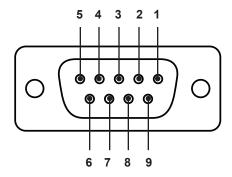

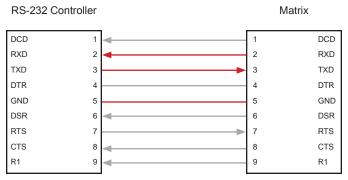

Only TXD, RXD, and GND pins are used.

## **RS-232 Settings**

| Description           | Setting |
|-----------------------|---------|
| Baud rate             | 19200   |
| Data bits             | 8       |
| Parity                | None    |
| Stop bits             | 1       |
| Hardware flow control | None    |

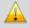

**IMPORTANT:** When sending RS-232 commands, a carriage return must be included at the end of the command. A space *must* be included between the command and the parameter.

## IP / UDP Configuration

The 16x16 Modular Matrix for HDMI w/ HDCP supports IP-based control using Telnet, UDP, or the built-in Web-based GUI. To set up IP control, the network settings for the 16x16 Modular Matrix for HDMI w/ HDCP must be configured via RS-232. The default network settings for the matrix are as follows:

| Description | IP Address / Port | Description     | IP Address / Port |
|-------------|-------------------|-----------------|-------------------|
| IP Address  | 192.168.1.72      | UDP Port        | 23                |
| Subnet      | 255.255.255.0     | Local UDP Port  | 50007             |
| Gateway     | 192.168.1.1       | Remote UDP IP   | 192.168.1.255     |
| HTTP Port   | 80                | Remote UDP Port | 50008             |

- Connect an RS-232 cable from the PC to the 16x16 Modular Matrix for HDMI w/ HDCP. Also make sure that an Ethernet cable is connected between the matrix and the network.
- Launch a terminal emulation program (e.g. HyperTerminal) and use the RS-232 settings listed on the previous page.

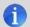

**NOTE:** Depending upon the network, all related IP, Telnet, and UDP settings will need to be assigned. Consult your network administrator to obtain the proper settings.

- 3. Set the IP address for the matrix using the #sipadd command.
- 4. Set the subnet mask using the #snetmask command.
- 5. Set the gateway (router) IP address using the #sgateway command.
- 6. Set the Telnet listening port using the #set telnet port command.
- 7. Set the HTTP listening port using the #set\_http\_port command.
- Set the UDP remote IP address for the matrix using the #set\_udp\_remote\_ip command.
- 9. Set the UDP listening port for the matrix using the #set\_udp\_port command.
- Set the UDP remote port for the matrix using the #set\_udp\_remote\_port command.
- 11. Reboot the matrix to apply all changes, then type the IP address that was specified in step 3, in a Web browser to access the Web GUI. Use the same IP address to Telnet to the matrix.

## **IP** Configuration

| Command                 | Description                                             |  |
|-------------------------|---------------------------------------------------------|--|
| #display_telnet_welcome | Enable / disable the Telnet welcome message             |  |
| #ipconfig               | Displays the current IP configuration                   |  |
| #resetip                | Resets the IP configuration to factory-default settings |  |
| #set_http_port          | Sets the Web server listening port                      |  |
| #set_telnet_pass        | Sets the Telnet password                                |  |
| #set_telnet_port        | Sets the Telnet listening port for the matrix           |  |
| #set_webui_ad_pass      | Sets the Administrator password for the Web GUI         |  |
| #set_webui_op_pass      | Sets the Operator password for the Web GUI              |  |
| #sgateway               | Sets the IP address of the (router) gateway             |  |
| #show_gateway           | Displays the current gateway address of the matrix      |  |
| #show_http_port         | Displays the current HTTP listening port of the matrix  |  |
| #show_ip                | Displays the current IP address of the matrix           |  |
| #show_mac_addr          | Displays the MAC address of the matrix                  |  |
| #show_netmask           | Displays the current net mask of the matrix             |  |
| #show_telnet_port       | Displays the Telnet listening port                      |  |
| #sipadd                 | Sets the IP address of the matrix                       |  |
| #snetmask               | Sets the Net mask of the matrix                         |  |
| #use_telnet_pass        | Force password during Telnet sessions                   |  |

## #display\_telnet\_welcome

The #display\_telnet\_welcome command enables / disables the Telnet welcome message during a Telnet session.

#### Syntax:

#display\_telnet\_welcome

#### Parameters:

param1

Value

[0 ... 1]

| Value | Description             |  |
|-------|-------------------------|--|
| 0     | Disable welcome message |  |
| 1     | Enable welcome message  |  |

#### Example:

#display\_telnet\_welcome 1

TELNET WELCOME SCREEN IS ENABLED

When enabled and a Telnet session has been started, the following will appear:

Welcome to GEF-HDFST-MOD-16416 TELNET

telnet->

## #ipconfig

The #ipconfig command displays the current TCP settings.

#### Syntax:

#ipconfig

#### Parameters:

None

#### Example:

#ipconfig

IP Configuration is :

IP: 192.168.2.238

NETMASK: 255.255.255.0 GATEWAY: 192.168.2.1

MAC Address: 00-1c-91-03-00-04

## #resetip

The #resetip command resets the IP configuration to factory-default settings. The matrix must be rebooted after executing this command.

#### Syntax:

#resetip

#### Parameters:

None

#### Syntax:

#resetip

IP CONFIGURATION WAS RESET TO FACTORY DEFAULTS

IP: 192.168.1.72

Netmask: 255.255.255.0 Gateway: 192.168.1.1

## #set http port

The #set\_http\_port command specifies the Web server listening port. The matrix must be rebooted after executing this command. The default port setting is 80. Use the #show\_http\_port command to display the current HTTP listening port.

#### Syntax:

#set\_http\_port param1

#### Parameters:

param1 Port [1 ... 1024]

#### Example:

#set\_http\_port 82

HTTP COMMUNICATION PORT 82 IS SET. PLEASE REBOOT THE UNIT.

## #set\_telnet\_pass

The #set\_telnet\_pass command sets the Telnet password. The password is case-sensitive and cannot exceed 8 characters in length. The default password is Admin.

#### Syntax:

#set\_telnet\_pass param1

#### Parameters:

param1 Password

#### Example:

#set\_telnet\_pass 3ver3st

TELNET INTERFACE PASSWORD IS SET

## #set telnet port

The #set\_telnet\_port command sets the Telnet listening port. The matrix must be rebooted after executing this command. The default port setting is 23. Use the #show\_telnet\_port command to display the current Telnet listening port.

#### Syntax:

#set\_telnet\_port param1

#### Parameters:

param1 Port [1 ... 1024]

#### Example:

#set\_telnet\_port 24

TELNET COMMUNCATION PORT 24 IS SET. PLEASE REBOOT THE UNIT.

## #set\_webui\_ad\_pass

The <code>#set\_webui\_ad\_pass</code> command sets the Administrator password for the Web GUI. The password is case-sensitive and cannot exceed 7 characters in length. The default password is <code>Admin</code>.

#### Syntax:

#set\_webui\_ad\_pass param1

#### Parameters:

param1 Password

#### Example:

#set\_webui\_ad\_pass bossman

WEB UI ADMINISTRATOR PASSWORD IS SET

## #set\_webui\_op\_pass

The  $\#set\_webui\_ad\_pass$  command sets the Operator password for the Web GUI. The default password is Admin.

#### Syntax:

#set\_webui\_op\_pass param1

#### Parameters:

param1 Password

#### Example:

#set\_webui\_op\_pass minion

WEB UI OPERATOR PASSWORD IS SET

## #sgateway

The #sgateway command sets the gateway address. The gateway must be typed using dot-decimal notation. The matrix must be rebooted after executing this command. The default gateway is 192.168.1.1.

#### Syntax:

#sgateway param1

#### Parameters:

param1 Gateway

#### Example:

#sgateway 192.168.1.5

GATEWAY ADDRESS 192.168.1.5 IS SET. PLEASE REBOOT THE UNIT.

## #show gateway

The #show\_gateway command displays the current gateway address of the matrix. Use the #sgateway command to set the gateway address.

#### Syntax:

#show\_gateway

#### Parameters:

None

#### Example:

#show\_gateway

GATEWAY ADDRESS IS: 192.168.1.5

## #show\_http\_port

The #show\_http\_port command displays the current HTTP listening port of the matrix. Use the #set\_http\_port command to set the HTTP listening port.

#### Syntax:

#show\_http\_port

#### Parameters:

None

#### Example:

#show\_http\_port

HTTP COMMUNICATION PORT IS: 82

## #show\_ip

The #show\_ip command displays the current IP address of the matrix. Use the #sipadd command to set the IP address.

#### Syntax:

#show\_ip

#### Parameters:

None

#### Example:

#show\_ip

IP ADDRESS IS: 192.168.1.239

## #show\_mac\_addr

The #show\_mac\_addr command displays the MAC address of the matrix.

#### Syntax:

#show\_mac\_addr

#### Parameters:

None

#### Example:

#show\_mac\_addr

MAC ADDRESS IS: 00-1c-91-03-00-02

## #show netmask

The #show\_netmask command displays the current net mask of the matrix. Use the #snetmask command to set the net mask.

#### Syntax:

#show\_netmask

#### Parameters:

None

#### Example:

#show\_netmask

NETMASK ADDRESS IS: 255.255.255.0

## #show\_telnet\_port

The #show\_telnet\_port command displays the current Telnet port of the matrix. Use the #set\_telnet\_port command to set the Telnet listening port.

#### Syntax:

#set\_telnet\_port param1

#### Parameters:

param1 Port [1 ... 65535]

#### Example:

#set\_telnet\_port 24

TELNET COMMUNCATION PORT 24 IS SET. PLEASE REBOOT THE UNIT.

## #sipadd

The #sipadd command sets the IP address of the matrix. The IP address must be entered using dot-decimal notation. The matrix must be rebooted after executing this command. The default IP address is 192.168.1.72. Use the #show\_ip or #ipconfig command to display the current IP address of the matrix.

#### Syntax:

#sipadd param1

#### Parameters:

param1

IP address

#### Example:

#sipadd 192.168.1.239

IP ADDRESS 192.168.1.239 IS SET. PLEASE REBOOT THE UNIT.

#### #snetmask

The #snetmask command sets the subnet mask. The net mask must be entered using dot-decimal notation. The matrix must be rebooted after executing this command. The default net mask is 255.255.255.0. Use the #show\_netmask command to display the current net mask of the matrix.

#### Syntax:

#snetmask param1

#### Parameters:

param1

Net mask

#### Example:

#snetmask 255.255.0.0

NETMASK ADDRESS 255.255.0.0 IS SET. PLEASE REBOOT THE UNIT.

## #use\_telnet\_pass

The  $\#use\_telnet\_pass$  command forces the password credentials for each Telnet session. The default setting is 0 (disabled).

#### Syntax:

#use\_telnet\_pass param1

#### Parameters:

param1

Value

[0 ... 1]

| Value | Description      |
|-------|------------------|
| 0     | Disable password |
| 1     | Enable password  |

#### Example:

#use\_telnet\_pass 1

TELNET INTERACE PASSWORD IS ENABLED

## **UDP** Configuration

| Command               | Description                                    |
|-----------------------|------------------------------------------------|
| #set_udp_port         | Sets the local UDP listening port              |
| #set_udp_remote_ip    | Sets the remote UDP IP address                 |
| #set_udp_remote_port  | Sets the remote UDP listening port             |
| #show_udp_port        | Displays the current local UDP listening port  |
| #show_udp_remote_ip   | Displays the current remote UDP IP address     |
| #show_udp_remote_port | Displays the current remote UDP listening port |
| #use_udp_enable       | Enables / disables UDP access                  |

## #set\_udp\_port

The #set\_udp\_port command sets the local UDP server listening port. The default port setting is 21. The matrix must be rebooted after executing this command. Use the #show\_udp\_port command to display the current local UDP listening port.

#### Syntax:

#set\_udp\_port param1

#### Parameters:

param1 Port [1 ... 65535]

#### Example:

#set\_udp\_port 56

UDP COMMUNICATION PORT 56 IS SET

[1 ... 65535]

## #set\_udp\_remote\_ip

The #set\_udp\_remote\_ip command sets the remote UDP IP address. The IP address must be specified using dot-decimal notation. The default UDP remote IP address is 192.168.1.255. The matrix must be rebooted after executing this command.

#### Syntax:

#set\_udp\_remote\_ip param1

#### Parameters:

param1

**UDP** address

#### Example:

#set\_udp\_remote\_ip 192.168.1.227

REMOTE UDP IP ADDRESS 192.168.1.227 IS SET.

## #set\_udp\_remote\_port

The #set\_udp\_remote\_port command sets the remote UDP listening port. The default remote UDP listening port is 50008. The matrix must be rebooted after executing this command.

#### Syntax:

#set\_udp\_rport param1

#### Parameters:

param1 Port

#### Example:

#set\_udp\_rport 50008

REMOTE UDP COMMUNICATION PORT 50008 IS SET.

## #show\_udp\_port

The #show\_udp\_port command displays the current local UDP listening port. Use the #set\_udp\_port command to set the local UDP listening port.

#### Syntax:

#show\_udp\_port

#### Parameters:

None

#### Example:

#show\_udp\_port

UDP COMMUNICATION PORT IS: 56

## #show\_udp\_remote\_ip

The <code>#show\_udp\_remote\_ip</code> command displays the remote UDP IP address. Use the <code>#set\_udp\_remote\_ip</code> command to set the remote UDP IP address.

#### Syntax:

#set\_udp\_remote\_ip param1

#### Parameters:

None

#### Example:

```
#set_udp_remote_ip 192.168.1.227
```

REMOTE UDP IP ADDRESS 192.168.1.227 IS SET.

## #show\_udp\_remote\_port

The <code>#show\_udp\_remote\_port</code> command displays the remote UDP listening port. Use the <code>#set\_udp\_remote\_port</code> to set the remote UDP listening port.

#### Syntax:

#set\_udp\_rport param1

#### Parameters:

None

#### Example:

#show\_udp\_remote\_port

REMOTE UDP COMMUNICATION PORT IS: 50008

## #use\_udp\_enable

The #use\_udp\_enable command enables or disables UDP access mode.

#### Syntax:

#use\_udp\_enable param1

#### Parameters:

param1

Value

[0 ... 1]

| Value | Description |
|-------|-------------|
| 0     | Disable UDP |
| 1     | Enable UDP  |

#### Example:

#use\_udp\_enable 1

UDP ACCESS IS ENABLE

#### **FST**

| Command                                                    | Description                                      |  |
|------------------------------------------------------------|--------------------------------------------------|--|
| #fst_fast                                                  | Sets the specified inputs to Fast switching mode |  |
| #fst_slow Sets the specified inputs to Slow switching mode |                                                  |  |
| #show_fst Displays the current switching mode for the spe  |                                                  |  |

## #fst\_fast

The #fst\_fast command sets the specified inputs to Fast switching mode. By default, all inputs are set to Fast switching mode. Up to 16 inputs can be specified at a time. If param1 = 0, then all inputs are set to Fast switching mode.

#### Syntax:

```
#fst_fast param1 [...param16]
```

#### Parameters:

param1

Input

[1 ... 16]

#### Examples:

```
#fst_fast 1 4 5 6 10 12
```

INPUTS 1, 4, 5, 6, 10, 12 ARE SET TO FST FAST MODE

#fst\_fast 0

ALL INPUTS ARE SET TO FST FAST MODE

## #fst\_slow

The #fst\_slow command sets the specified inputs to Slow (normal) switching mode. Up to 16 inputs can be specified at a time. If *param1* = 0, then all inputs are set to Slow switching mode.

#### Syntax:

```
#fst_slow param1 [...param16]
```

#### Parameters:

param1 Input [1 ... 16]

#### Examples:

```
#fst_slow 1 2 4 7 8 9 10 12

INPUTS 1, 2, 4, 7, 8, 9, 10, 12 ARE SET TO FST SLOW MODE
```

#fst\_slow 0

ALL INPUTS ARE SET TO FST SLOW MODE

## #show fst

The #show\_fst command displays the switching mode of the specified input. If param1 = 0, then the switching mode of all inputs are displayed.

#### Syntax:

#show\_fst param1

#### Parameters:

param1 Input [1 ... 16]

#### Examples:

#show\_fst 6
INPUT 6(Input6) IS IN FAST SWITCHING MODE

#### #show\_fst 0

```
INPUT 1(Input1) IS IN SLOW SWITCHING MODE
INPUT 2(Input2) IS IN FAST SWITCHING MODE
INPUT 3(Input3) IS IN FAST SWITCHING MODE
INPUT 4(Input4) IS IN SLOW SWITCHING MODE
INPUT 5(Input5) IS IN SLOW SWITCHING MODE
INPUT 6(Input6) IS IN SLOW SWITCHING MODE
INPUT 7(Input7) IS IN FAST SWITCHING MODE
INPUT 8(Input8) IS IN FAST SWITCHING MODE
INPUT 9(Input9) IS IN FAST SWITCHING MODE
INPUT 10(Input10) IS IN SLOW SWITCHING MODE
INPUT 11(Input11) IS IN FAST SWITCHING MODE
INPUT 12(Input12) IS IN FAST SWITCHING MODE
INPUT 13(Input13) IS IN FAST SWITCHING MODE
INPUT 14(Input14) IS IN FAST SWITCHING MODE
INPUT 15(Input15) IS IN SLOW SWITCHING MODE
INPUT 16(Input16) IS IN FAST SWITCHING MODE
```

## **Routing and Masking**

| Command           | Description                                           |
|-------------------|-------------------------------------------------------|
| #mask             | Masks the video on the specified output(s)            |
| #recall_preset    | Loads the specified routing / masking preset          |
| #save_preset      | Saves the current routing / masking state to a preset |
| #set_bank_name    | Assigns an EDID bank with the specified name          |
| #set_input_name   | Assigns an input with the specified name              |
| #set_output_name  | Assigns an output with the specified name             |
| #set_preset_name  | Assigns a preset with the specified name              |
| #show_bank_name   | Displays the name for the specified EDID bank         |
| #show_input_name  | Displays the specified input name                     |
| #show_mask        | Displays the current masking status of each output    |
| #show_output_name | Displays the name of the specified output             |
| #show_preset_name | Displays the specified preset name                    |
| #unmask           | Unmasks the specified outputs                         |
| r                 | Routes the specified input to the specified outputs   |
| s                 | Routes the specified input to all outputs             |

## #mask

The #mask command masks the video on the specified outputs. If param1 = 0, then all outputs will be masked. Output 17 is **HDMI Local Out**.

#### Syntax:

```
#mask param1 [...param17]
```

#### Parameters:

*param1* Output [1 ... 17]

#### Example:

```
#mask 1 3 5 7 11

OUTPUTS 1, 3, 5, 7, 11 ARE MASKED
```

## #recall\_preset

The #recall\_preset command loads the specified preset. Use the #save\_preset command to store a preset.

#### Syntax:

#recall\_preset param1

#### Parameters:

param1 Preset [1 ... 8]

#### Example:

#recall\_preset 7

RECALLED THE ROUTING STATE SAVED TO PRESET 7

## #save\_preset

The #save\_preset command saves the current routing / masking state to the specified preset. Use the #recall\_preset command to load a preset.

#### Syntax:

#save\_preset param1

#### Parameters:

param1 Preset [1 ... 8]

#### Example:

#save\_preset 3

CURRENT ROUTING STATE IS SAVED TO PRESET 3

## #set\_bank\_name

The #set\_bank\_name command names the specified bank.

#### Syntax:

#set\_bank\_name param1 param2

#### Parameters:

param1 Bank [1 ... 8]

param2 Name

#### Example:

#set\_bank\_name 5 Dell\_30

Dell\_30 NAME IS ASSIGNED TO BANK 5

## #set\_input\_name

The #set\_input\_name command assigns a name to the specified input on the matrix.

#### Syntax:

#set\_input\_name param1 param2

#### Parameters:

param1 Input [1 ... 16]

param2 Name

#### Example:

#set\_input\_name 5 Blu-ray

Blu-ray NAME IS ASSIGNED TO INPUT 5

## #set output name

The #set\_output\_name command assigns a name to the specified output on the matrix. Output 17 is **HDMI Local Out**.

#### Syntax:

#set\_output\_name param1 param2

#### Parameters:

param1 Output [1 ... 17] param2 Name

#### Example:

#set\_output\_name 3 Sony\_XBR

Sony\_XBR NAME IS ASSIGNED TO OUTPUT 3

## #set\_preset\_name

The <code>#set\_preset\_name</code> command names the specified preset. The name of the preset cannot exceed 20 characters in length Spaces are not permitted when naming presets. If a space is required, then use the underscore ("\_") character.

#### Syntax:

#set\_preset\_name param1 param2

#### Parameters:

param1 Preset [1 ... 8] param2 Name

#### Example:

#set\_preset\_name 8 Studio51

Studio51 NAME IS ASSIGNED TO PRESET 8

## #show\_bank\_name

The  $\# show\_bank\_name$  command displays the name for the specified EDID bank.

#### Syntax:

#show\_bank\_name param1

#### Parameters:

param1 Bank [1 ... 8]

#### Example:

#show\_bank\_name 5

THE NAME FOR BANK 2 IS: Dell\_30

## #show\_input\_name

The #show\_input\_name command displays the name of the specified input.

#### Syntax:

#show\_input\_name param1

#### Parameters:

param1 Input [1 ... 16]

#### Example:

#show\_input\_name 5

THE NAME FOR INPUT 5 IS: Blu-ray

#### #show\_mask

The #show\_mask command displays the mask status of the specified output. Output 17 is **HDMI Local Out**.

#### Syntax:

#show\_mask param1

#### Parameters:

param1 Output [1 ... 17]

#### Example:

#show\_mask 15

OUTPUT 15 IS UNMASKED

## #show\_output\_name

The #show\_output\_name command displays the name of the specified output. Output 17 is **HDMI Local Out**.

#### Syntax:

#show\_output\_name param1

## Parameters:

param1 Output [1 ... 17]

#### Example:

#show\_output\_name 3

THE NAME FOR OUTPUT 3 IS: Sony XBR

## #show\_preset\_name

The #show\_preset\_name command displays the name of the specified preset.

Syntax:

#show\_preset\_name param1

Parameters:

param1 Preset [1 ... 8]

Example:

#show\_preset\_name 8

THE NAME FOR PRESET 8 IS: Studio51

#### #unmask

The #unmask command unmasks the specified output(s). Up to 16 outputs can be specified at a time. If param1 = 0, then all outputs will be unmasked. Output 17 is **HDMI** Local Out.

#### Syntax:

#unmask param1 [... param17]

## Parameters:

param1

Output

[1 ... 17]

#### Examples:

#unmask 3

OUTPUT 3 IS UNMASKED

#unmask 1 3 5 6 7

OUTPUTS 1, 3, 5, 6, 7 ARE UNMASKED

#unmask 0

ALL OUTPUTS ARE UNMASKED

#### r

The  $\mathbf{r}$  command routes the specified input to the specified outputs. Up to eight outputs can be specified at a time. Do not precede this command with the "#" symbol. If param2 = 0, then the specified input will be routed to all outputs. Output 17 is **HDMI Local Out**. Also see the  $\mathbf{s}$  command.

## Syntax:

```
r param1 param2 [... param17]
```

#### Parameters:

| param1 | Input  | [1 16] |
|--------|--------|--------|
| param2 | Output | [1 17] |

#### Example:

```
r 1 2 3 7 8 9
```

INPUT 1 IS SET TO OUTPUTS 2, 3, 7, 8, 9

r 5 0

INPUT 5 IS SET TO ALL OUTPUTS.

s

The s command routes the specified inputs to all outputs. Do not precede this command with the "#" symbol. If param1 = 0, then the matrix will be placed in a 1-to-1 routing state. In other words, Input 1 is routed to Output 1, Input 2 is routed to Output 2, and so on.

Syntax:

s param1

Parameters:

param1 Input [1 ... 16]

Example:

s 2

ALL OUTPUTS ARE ROUTED TO INPUT 2

s 0

Routing 1-1,2-2,...

# System

| Command            | Description                                                                                     |
|--------------------|-------------------------------------------------------------------------------------------------|
| #echo              | Enables / disables RS-232 feedback                                                              |
| #fadefault         | Resets the routing and masking to factory-default settings                                      |
| #hdcp              | Enables / disables HDCP detection                                                               |
| #help              | Displays a list of available RS-232 / Telnet commands                                           |
| #hdp_pulse         | Cycles with HPD line on the specified output                                                    |
| #lock_edid         | Locks the local EDID when the matrix is power-cycled                                            |
| #lock_matrix       | Locks / unlocks the matrix                                                                      |
| #power             | Toggles the power on the matrix                                                                 |
| #reboot            | Reboots the matrix                                                                              |
| #set_edid          | Sets the specified EDID to an input or bank                                                     |
| #set_ir            | Sets the IR channel for the matrix                                                              |
| #show_fw           | Displays the current version of matrix firmware                                                 |
| #show_hdcp         | Displays the HDCP status of the specified input                                                 |
| #show_hpd          | Displays the HPD status of the specified input                                                  |
| #show_ir           | Displays the current IR channel of the matrix                                                   |
| #show_out_colordpt | Displays the maximum color depth supported by the display (sink) device based on the EDID       |
| #show_out_res      | Displays the maximum video resolution supported by the display (sink) device, based on the EDID |
| #show_r            | Displays the current routing status of the specified output                                     |
| #show_rsense       | Displays the RSENSE status of the specified output                                              |
| #show_ver_data     | Displays the current firmware and hardware version                                              |
| m                  | Displays the current matrix routing status                                                      |
| n                  | Displays the routing status of the specified output                                             |

# #echo

The #echo command enables / disables (toggles) the RS-232 feedback.

## Syntax:

#echo param1

## Parameters:

param1

Value

[0 ... 1]

| Value | Description      |
|-------|------------------|
| 0     | Disable feedback |
| 1     | Enable feedback  |

## Example:

#echo 1

LOCAL ECHO IS ON

## #fadefault

The #fadefault command resets the matrix to factory-default settings. Routing is restored to a "one-to-one: state, outputs are unmasked, and all IP and UDP settings are reset to default settings.

#### Syntax:

#fadefault

#### Parameters:

None

#### Example:

```
#fadefault
```

```
MATRIX WAS RESET TO FACTORY DEFAULTS
MATRIX IS ON
MATRIX IS UNLOCKED
LOCAL ECHO IS ON
ALL OUTPUTS ARE UNMASKED
SET HPD HIGH TO ALL INPUT
IP ADDRESS IS: 192.168.1.72
GATEWAY ADDRESS IS: 192.168.1.1
NET MASK ADDRESS IS: 255.255.255.0
. . .
INPUT NAME INIT....
OUTPUT NAME INIT....
PRESET NAME INIT....
BANK NAME INIT....
BANK EDID INIT....
BASE EDID INIT....
CURRENT ROUTING STATE IS SAVED TO PRESET 1
CURRENT ROUTING STATE IS SAVED TO PRESET 2
CURRENT ROUTING STATE IS SAVED TO PRESET 3
CURRENT ROUTING STATE IS SAVED TO PRESET 4
CURRENT ROUTING STATE IS SAVED TO PRESET 5
CURRENT ROUTING STATE IS SAVED TO PRESET 6
CURRENT ROUTING STATE IS SAVED TO PRESET 7
CURRENT ROUTING STATE IS SAVED TO PRESET 8
IR CHANNEL IS SET TO CHANNEL 0 (DIP1=OFF, DIP2=OFF)
ALL INPUTS HDCP ARE ENABLED
ALL INPUTS ARE SET TO FST FAST MODE
MATRIX EDID IS UNLOCKED
MATRIX WILL REBOOT SHORTLY *REBOOT UNIT IN 2 SECONDS
```

# #hdcp

The #hdcp command enables / disables HDCP detection on the selected input.

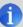

**NOTE:** Some computers will enable HDCP if an HDCP-compliant display is detected. Set param2 = 1 to force the computer to ignore detection of an HDCP-compliant display. Setting param2 = 0 does **not** decrypt HDCP content.

#### Syntax:

#hdcp param1 param2

## Parameters:

param1 param2 Input Value [1 ... 16] [0 ... 1]

| Value | Description |
|-------|-------------|
| 0     | Disable     |
| 1     | Enable      |

## Example:

#hdcp 2 0

INPUT 2 HDCP IS DISABLED

#hdcp 2 1

INPUT 2 HDCP IS ENABLED

# #help

The #help command displays the list of available RS-232 / Telnet commands. Help on a specific command can be displayed when using paraml.

```
Syntax:
#help param1
Parameters:
param1
                     Command name (optional)
Examples:
#help
______
#IPCONFIG
#RESETIP
#SIPADD
#SNETMASK
#SGATEWAY
#SHOW_IP
#SHOW_NETMASK
#SHOW_GATEWAY
#SHOW_MAC_ADDR
#SET_HTTP_PORT
#SHOW_HTTP_PORT
. . .
. . .
#FST_FAST
#SHOW_FST
#STRTO_IN
_____
#help #sipadd
#SIPADD PARAM 1
SET THE IP ADDRESS
PARAM 1 = XXX.XXX.XXX.XXX
WHERE XXX: 0 - 255
```

# #hdp\_pulse

The #hpd\_pulse command cycles the HPD line on the specified input. Issuing this command is identical to physically disconnecting and reconnecting the cable between the source and the matrix. If param1 = 0, then all inputs will receive the HPD pulse.

#### Syntax:

#hpd\_pulse param1

#### Parameters:

param1 Input [1 ... 16]

#### Examples:

#hpd\_pulse

HPD PULSE HAS BEEN SENT TO INPUT 1

#hpd\_pulse 0

HPD PULSE HAS BEEN SENT TO ALL INPUTS

# #lock\_edid

The  $\#lock\_edid$  command secures the Local EDID by disabling the automatic loading of the downstream EDID when the matrix is powered.

## Syntax:

#lock\_edid param1

## Parameters:

param1

Value

[0 ... 1]

| Value | Description |
|-------|-------------|
| 0     | Disable     |
| 1     | Enable      |

## Examples:

#lock\_edid 0

MATRIX EDID IS UNLOCKED

#lock\_edid 1

MATRIX EDID IS LOCKED

# #lock\_matrix

The #lock\_matrix command locks / unlocks the Matrix. When the matrix is locked, all functions are disabled including the front panel, RS-232, and Telnet

## Syntax:

#lock\_matrix param1

## Parameters:

param1

Value

[0 ... 1]

| Value | Description |
|-------|-------------|
| 0     | Unlock      |
| 1     | Lock        |

## Examples:

#lock\_matrix 0
MATRIX IS UNLOCKED

#lock\_matrix 1
MATRIX IS LOCKED

# #power

The #power command toggles power on the matrix.

## Syntax:

#power param1

## Parameters:

param1

Value

[0 ... 1]

| Value | Description |
|-------|-------------|
| 0     | Off         |
| 1     | On          |

## Examples:

#power 0

(matrix will power-off)

#power 1

(matrix will power-on)

## #reboot

The #reboot command reboots the matrix. Executing this command is the equivalent of disconnecting and reconnecting the AC power cord, on the back of the matrix. The matrix must be rebooted after changing the IP settings of the matrix.

Syntax:

#reboot

Parameters:

None

Example:

#reboot

MATRIX WILL REBOOT SHORTLY \*REBOOT UNIT IN 2 SECONDS

GEF-HDFST-MOD-16416 v1.0X

MATRIX IS ON INPUT 3 IS SET TO ALL OUTPUTS.

IP: 192.168.2.239 Netmask: 255.255.255.0 Gateway: 192.168.1.1

# #set\_edid

The #set\_edid command sets the specified EDID type to an input or bank. Output 17, used by *param2*, is **HDMI Local Out**.

## Syntax:

#set\_edid param1 param2 param3 param4

## Parameters:

param1

Source

[STRING]

| Source  | Description                |
|---------|----------------------------|
| default | Uses default EDID          |
| dynamic | Uses dynamic EDID          |
| bank    | Uses EDID bank             |
| output  | Uses EDID on Output (sink) |

param2

Source

[0 ... 17]

| Source | Description  |
|--------|--------------|
| 0      | Default EDID |
| 1 8    | EDID bank    |
| 1 17   | Output       |

param3

Target

[STRING]

| Target | Description            |
|--------|------------------------|
| input  | Specifies an input     |
| bank   | Specifies an EDID bank |

param4

Target

[1 ... 8]

| Value | Description |
|-------|-------------|
| 1 8   | Input       |
| 1 8   | EDID bank   |

(continued on next page)

#### Notes:

If param1 = default or param1 = dynamic, set param2 = 0.

#### Using Dynamic EDID

When *param1* = dynamic, the specified input will be set to *Dynamic EDID*. This can be observed by accessing the Manage EDID tab, in the Web interface. When an input is set to *Dynamic EDID*, the input will use the EDID of the last selected output during the routing process. The order in which outputs are routed are important when using *Dynamic EDID*. See the example below.

#### Examples:

Using Dynamic EDID:

```
#set_edid dynamic 0 input 4
COPY DYNAMIC EDID TO INPUT4.
```

In the example above, Input 4 is set to *Dynamic EDID*. If the following routing command is issued, then the EDID from Output 3 (not Output 2) will be used by Input 1.

```
r 4 2 3
INPUT 4 IS SET TO OUTPUTS 2, 3
```

However, if we wanted to use the EDID from Output 2, we would write the command as:

```
r 4 3 2
INPUT 4 IS SET TO OUTPUTS 3, 2
```

Since Output 2 was the last output that was specified, this will be the EDID that Input 4 will use.

This second example does not use Dynamic EDID but uses the EDID from the specified downstream sink (display, etc):

```
#set_edid output 1 input 3
COPY OUTPUT1 EDID TO INPUT3.
```

# #set\_ir

The #set\_ir command sets the IR channel for the matrix.

## Syntax:

#set\_ir param1

## Parameters:

param1

Channel

[0 ... 3]

| Channel | Description      |
|---------|------------------|
| 0       | Set IR channel 0 |
| 1       | Set IR channel 1 |
| 2       | Set IR channel 2 |
| 3       | Set IR channel 3 |

## Example:

#set\_ir 0

IR CHANNEL IS SET TO CHANNEL 0 (DIP1=OFF, DIP2=OFF)

# #show\_fw

The #show\_fw command displays the current version of matrix firmware.

## Syntax:

#show\_fw

## Parameters:

None

## Example:

#show\_fw

FIRMWARE VERSION = GEF-HDFST-MOD-16416 v1.0X

# #show\_hdcp

The #show\_hdcp command displays the HDCP status on the specified input.

## Syntax:

#show\_hdcp param1

#### Parameters:

param1 Input [1 ... 16]

## Example:

#show\_hdcp 1

INPUT 1 HDCP IS ENABLED

# #show\_hpd

The #show\_hpd command displays the HPD status of the specified output. Output 17 is **HDMI Local Out**.

## Syntax:

#show\_hpd param1

#### Parameters:

param1

Output

[1 ... 17]

## Example:

#show\_hpd 4

HPD OF OUTPUT 4 (Output4) IS LOW

# #show\_ir

The #show\_ir command displays the IR channel of the matrix.

## Syntax:

#show\_ir

#### Parameters:

None

#### Example:

#show\_ir

CURRENT IR CHANNEL IS: 0

## #show out colordpt

The #show\_out\_colordpt command displays the highest color depth supported by the specified display based on the EDID. If no display is attached to the specified output, then the command will return NO SIGNAL. Output 17 is **HDMI Local Out**.

#### Syntax:

#show\_out\_colordpt param1

#### Parameters:

param1 Output [1 ... 17]

#### Example:

#show\_out\_colordpt 15

12 BITS HDMI

# #show\_out\_res

The #show\_out\_res command displays the highest resolution supported by the specified display based on the EDID. If no display is attached to the specified output, then the command will return NO SIGNAL. Output 17 is **HDMI Local Out**.

#### Syntax:

#show\_out\_res param1

#### Parameters:

param1 Output [1 ... 17]

#### Example:

#show\_out\_res 15

1080P 60HZ HDMI

## #show r

The #show\_out\_colordpt command displays the current routing status of the specified output. Output 17 is **HDMI Local Out**.

## Syntax:

#show\_r param1

#### Parameters:

param1 Output [1 ... 17]

## Example:

#show\_r 9

OUTPUT 9(Output5) IS ROUTED TO INPUT 5(Input5)

## #show\_rsense

The #show\_rsense command displays the RSENSE status of the specified output. Output 17 is **HDMI Local Out**.

#### Syntax:

#show\_rsense param1

#### Parameters:

param1 Output [1 ... 16]

#### Example:

#show\_rsense 6

RSENSE OF OUTPUT 6 (Output6) IS HIGH

# #show\_ver\_data

The #show\_ver\_data command displays the current software and hardware version.

## Syntax:

#show\_ver\_data

## Parameters:

None

## Example:

#show\_ver\_data

SOFTWARE AND HARDWARE VERSION: v1.0X PCB-2026\*A

## m

The  $\mathfrak m$  command displays the current matrix routing status. Do not precede the  $\mathfrak m$  command with the "#' symbol.

## Syntax:

m

## Parameters:

None

## Example:

m

OUT: 01 02 03 04 05 06 07 08 IN: 03 03 03 03 03 03 03 03

OUT: 09 10 11 12 13 14 15 16 IN: 03 03 03 03 03 03 03 03

OUT: 17 IN: 03

ALL OUTPUTS ARE UNMASKED MATRIX IS UNLOCKED

#### n

The  $\bf n$  command displays the routing status of the specified output. Do not precede the  $\bf n$  command with the "#" symbol. If param1=0, then the routing status for all outputs will be returned.

#### Syntax:

n param1

## Parameters:

None

#### Examples:

To see how this command works, we have already routed Input 2 to Outputs 4, 5, and 9. Now, we'll use the n command to query Output 4:

n 4 004I03

The feedback is abbreviated as: "O04I03" and is read as: "Output 04 Input 03"

We can also query all outputs by setting param1 = 0:

n 0

OUT: 17 IN: 08

# Web Interface

# Using the built-in Web Server

Access the built-in Web interface by entering the IP address of the matrix that was specified in step 3 under IP / UDP Configuration. Once connected to the matrix, the login screen will be displayed.

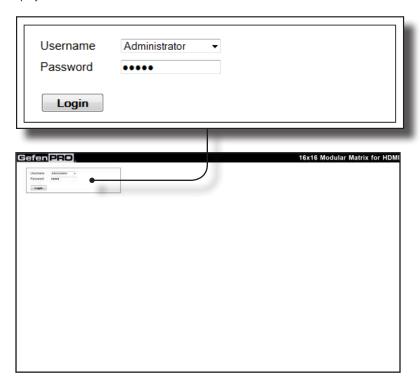

#### Username

Select the username from the drop-down list.

#### Options:

Operator, Administrator

Administrator login provides unrestricted access to all features and settings. Operator login limits access to matrix routing, display information, and routing preset features.

#### **Password**

Enter the password for the associated username. The password can also be set using RS-232 or Telnet. See the <code>#set\_webui\_op\_pass</code> and the <code>#set\_webui\_ad\_pass</code> commands.

The Web GUI is divided into four main pages: Main, I/O Setup, Manage EDID, and Configuration. Each main page is represented by a tab at the top-most portion of the screen. The Main, I/O Setup, and Manage EDID pages have their own set of sub-tabs. Click on the desired tab / sub-tab to open the desired page.

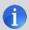

**NOTE:** In order to view all four tabs at the top of the screen, the user must be logged in as "Administrator". If logged-in as "Operator", only the **Main** tab will be visible.

## Main ► Routing

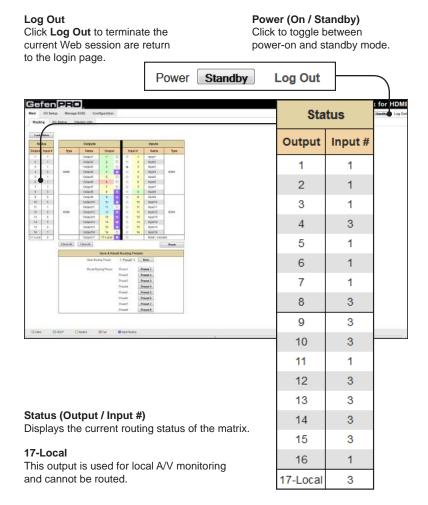

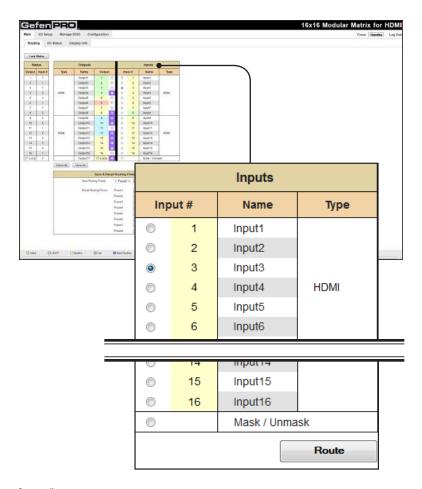

#### Input #

Click the radio button next to the desired input to be routed. Only one input can be selected at a time.

#### Name

Displays the current name of the input.

## Type

Indicates the type of card that is installed for the listed inputs.

## Mask / Unmask

Click this radio button to enable / disable the selected input.

#### Route

Click the **Route** button to route the selected input to the select output(s).

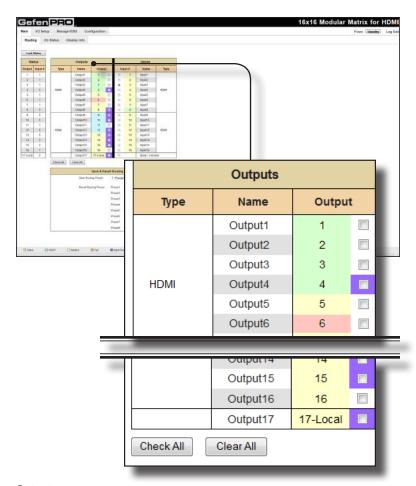

#### Output

Click to place a check mark in the box and select the desired output. Multiple outputs can be selected. This includes the local A/V output (17-Local).

#### Name

Displays the current name of the output.

## Type

Indicates the type of card that is installed for the listed outputs.

## **Check All**

Click this button to select all outputs.

## Clear All

Click this button to clear (deselect) all selected outputs

#### **Lock Matrix**

Locks / unlocks the matrix. Once the matrix is locked, settings on the matrix cannot be changed using the front-panel buttons or through the Web GUI. When the matrix is locked, the button text will read "Unlock Matrix" and a red bar will appear across the top portion of the screen with the text "Matrix is LOCKED". Click the "Unlock Matrix" button to unlock the matrix.

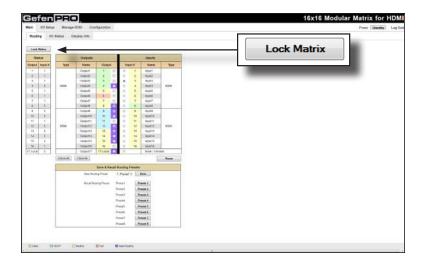

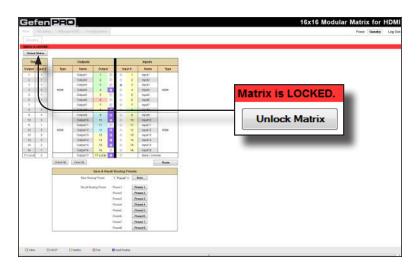

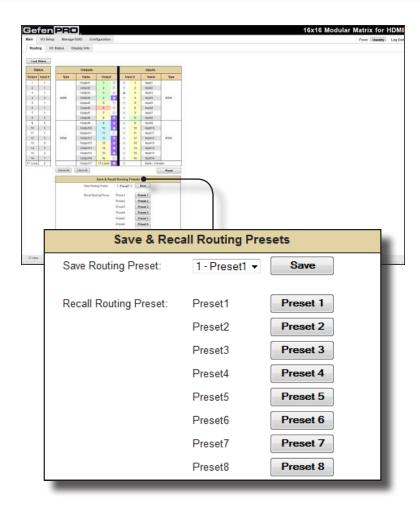

#### **Save Routing Preset**

Saves the current routing state to memory. Click the drop-down list to select the desired routing preset. Click the **Save** button to save the preset to memory.

## **Recall Routing Preset**

Loads the selected routing state into memory. Click the desired button to load the desired routing preset into memory.

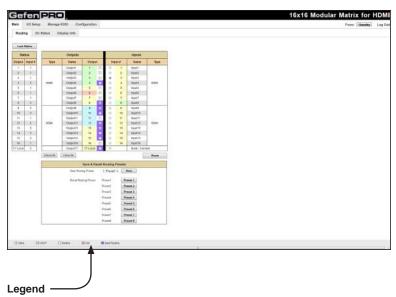

Provides color-coded information on the status of each Input and Output.

Active

Indicates that the Input / Output is active (connected to a source or a sink).

HDCP

Indicates that an HDCP source is being used on the input.

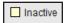

No input source or output (sink) is connected.

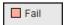

This error indicates that the source is unable to communicate with the display (sink) device.

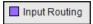

Displays the current routing status of an input when a radio button, under the Input # column, is selected.

## Main ► I/O Status

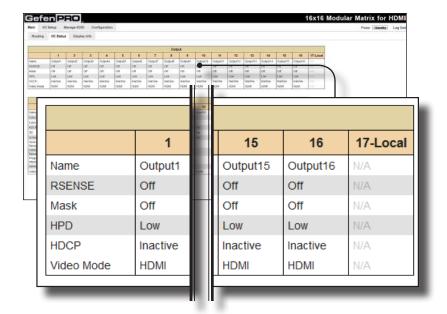

## Output

Displays the state of each output for each of the following: Name, RSENSE, Mask, HPD (Hot-Plug Detect), and HDCP.

#### Name

Displays the name of the output. The name of the output can be changed using the Web GUI (I/O Setup ► I/O Names) or using the #set\_output\_name command.

## **RSENSE**

Displays the current Rsense state.

#### Mask

Displays the masking state of each output.

#### **HPD**

Displays the Hot-Plug Detect (HPD) state of each output.

#### HDCP

Indicates if HDCP-detection is enabled or disabled on each output.

#### Video Mode

Displays the current output video mode.

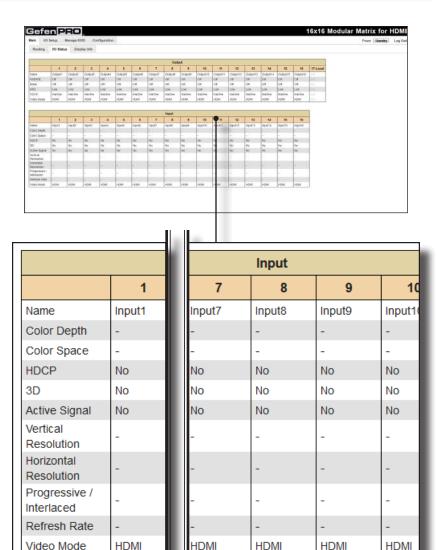

#### Input

Displays the state of each input for each of the following: Input name, Color Depth, Color Space, HDCP, 3D, Active Signal, Vertical Resolution, Horizontal Resolution, Progressive / Interlaced, and Refresh Rate.

# Main ► Display Info

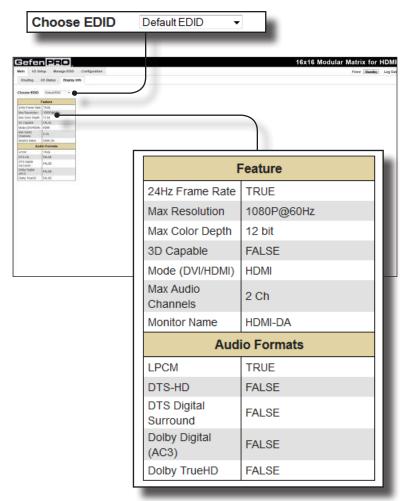

#### **Choose EDID**

Select the EDID from the drop-down list. The selected EDID will be copied from the selected EDID Bank or Output to the desired input(s) and used by the source.

## Options:

Default EDID, Bank 1 ... Bank 8, Output 1 ... Output 16, 17-Local

#### Feature / Audio Formats

Displays the capabilities of the display (or sink device), based on the EDID.

# I/O Setup ► Preset Names

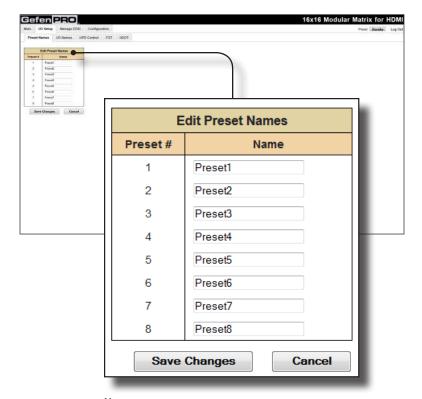

#### Name

Type the desired name of the Preset in this field.

Click the Save Changes button to save the Name.

Click the **Cancel** button to cancel any changes and restore the previous name.

## **Save Changes**

Saves the current changes.

#### Cancel

Restores the previous names for each Preset, if a change was made.

# I/O Setup ► I/O Names

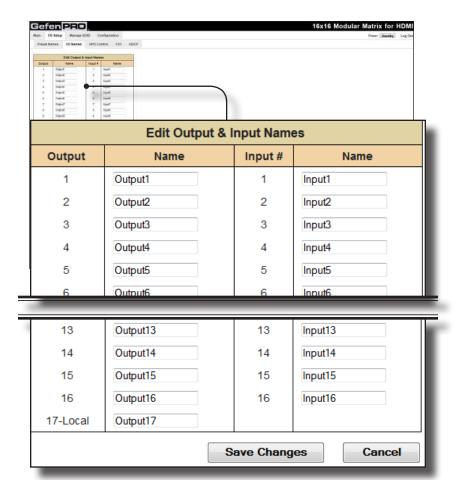

#### Name

Type the desired name of each Output or Input in these fields.

## **Save Changes**

Click this button to save the Input / Output name.

#### Cancel

Click this button to cancel the name change(s).

# I/O Setup ► HPD Control

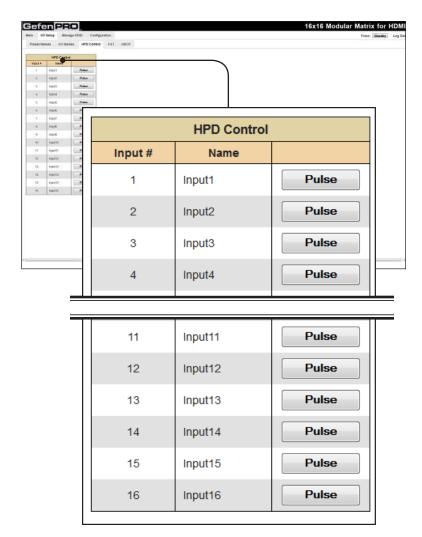

#### **Pulse**

Click the Pulse button to cycle the HPD line on the desired input. This is the equivalent of physically disconnecting and reconnecting the HDMI cable between the source device and the matrix.

## I/O Setup ► FST

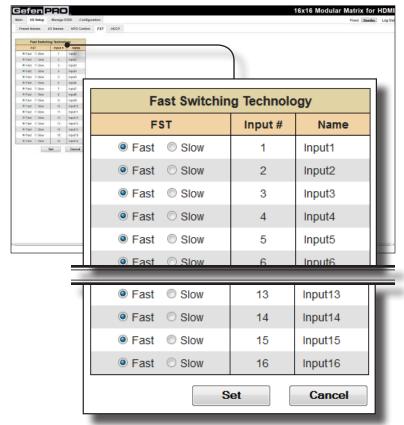

#### **FST**

Click to select / deselect the desired input(s). Inputs with a check mark will enable the FST feature. FST is enabled by default. Use the **Set** button to save changes.

#### Check All

Places a check mark in each box under the FST column.

#### Clear All

Clears all check marks from the FST column.

#### Set

Click this button to save changes for all input(s). The Web GUI will display a prompt to verify the selected operation.

#### Cancel

Cancels the current operation and ignores changes for each input, if a change was made.

## I/O Setup ► HDCP

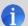

**NOTE:** Some computers will enable HDCP if an HDCP-compliant display is detected. Use the Disable feature to force the computer to ignore detection of an HDCP-compliant display. The Disable feature does <u>not</u> decrypt HDCP content.

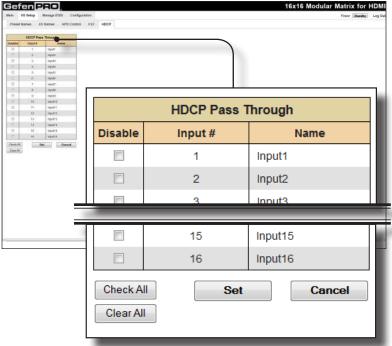

#### Disable

Click to select / deselect the desired input(s). Inputs with a check mark will disable the HDCP feature. Use the **Set** button to save changes.

#### Check All

Places a check mark in each box under the Disable column.

#### Clear All

Clears all check marks from the Disable column.

#### Set

Click this button to save changes for all input(s). The Web GUI will display a prompt to verify the selected operation.

#### Cancel

Cancels the current operation and ignores changes for each input, if a change was made.

# Manage EDID ► Assign

#### Lock EDID

Secures the Local EDID and disables automatic EDID loading during power-up.

If the **Lock EDID** button is clicked (enabled), the "EDID locked on power cycle" message will be displayed in red. The local EDID information will now be locked once the matrix is rebooted. Click the **Unlock EDID** button to disable the Lock EDID feature.

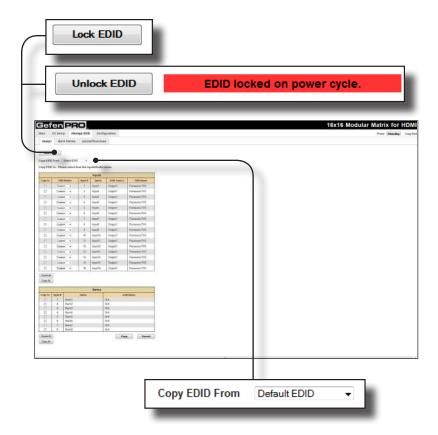

#### Copy EDID From

Select the EDID from the drop-down list. The EDID will be copied from the selected destination to the desired input or EDID bank.

#### Options:

Default EDID, Bank 1 ... Bank 8, Output 1 ... Output 16, Output 17 (Local)

| Inputs       |              |            |          |            |                 |         |        |             |           |
|--------------|--------------|------------|----------|------------|-----------------|---------|--------|-------------|-----------|
| Сору         | То           |            | ED       | ID M       | odes            | Input # | Name   | EDID Source | EDID Name |
|              |              |            | Cus      | tom        | •               | 1       | Input1 | Output1     |           |
|              |              |            | Cus      | tom        | •               | 2       | Input2 | Output1     |           |
|              |              |            | Cus      | tom        | •               | 3       | Input3 | Output1     |           |
|              |              |            | Cus      | tom        | •               | 4       | Input4 | Output1     |           |
|              |              |            | Cus      | tom        | •               | 5       | Input5 | Output1     |           |
|              |              |            | Cus      | tom        | •               | 6       | Input6 | Output1     |           |
| Lugittibu    | * teasts     | 000        | C···     |            |                 | 7       | Innut7 | Output1     |           |
| Copy EDIE to | Phone referr | bor Ball   |          | erites.    |                 |         | _      |             |           |
| Copy Se      | 100 Brain    | I tomat is | Meleck   | 100 house  | 100 Acres       |         |        |             |           |
|              | with a       | 1          | frault.  | OverAtt    | Personal EVO    |         |        |             |           |
|              | Select or    | 1.81       | made .   | Displict . | Palation FD1    |         |        |             |           |
|              | with a       | 133        | mast     | Ougus      | Parametris.     |         |        |             |           |
|              | -            | 1.4        | hatt     | Ougust     | Paratures (10)  |         |        |             |           |
| 100013       | -            | 100        | Month.   | Chepter    | General Eve     |         | 1      |             |           |
| H X          | peter .      | 100        | Stant:   | Output?    | Parameter TVD   |         |        |             |           |
|              | une e        | 17         | North    | Company .  | Secretary Total |         |        |             |           |
|              |              | 100        | Seed .   | Debut 1    | Paramete, FW    |         |        |             |           |
|              | lates a      | -          | torti.   | Ougust     | FarancocT40     |         |        |             |           |
| DEC 1        |              | n circ     | NetT     | Signal!    | Parente Fall    |         |        |             |           |
| 10 3         |              | - 12       | South    | Ougust     | Farmon Fro      |         |        |             |           |
|              |              | 200        | wast1    | Sidnet.    | Fewers NO.      |         |        |             |           |
| 12 5         | -            | 34         | No. 11   | dagent     | Panasse Fats    |         |        |             |           |
|              | attent or    | -11        | theff    | Output!    | Personal NO     |         |        |             |           |
|              | Select 4     | 116        | itsuffi: | Osself     | Parametri FSS   |         |        |             |           |

#### Copy To

Click to select or deselect the desired input(s).

Frey Foxen

#### **EDID Modes**

If the EDID Mode is set to *Last Output*, then the EDID source will be set to Dynamic EDID. See the #set\_edid command for details on using Dynamic EDID.

If the EDID Mode is set to *Custom*, then the EDID of the display that is connected to Output 1 will be used.

#### Options:

Custom, Last Output

#### Check All

Places a check mark in each box under the Copy To column.

#### Clear All

Clears all check marks from the Copy To column.

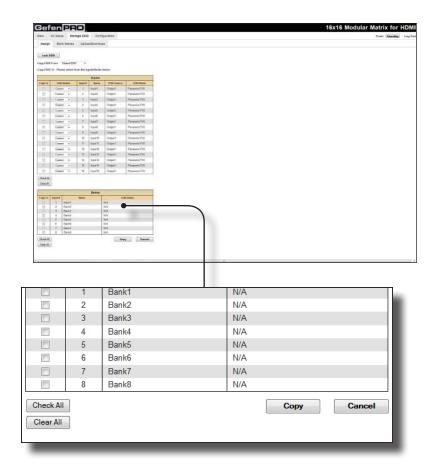

#### Check All

Places a check mark in each box under the **Copy To** column.

#### Clear All

Clears all check marks from the **Copy To** column.

#### Copy

Click this button to copy the specified EDID to the selected inputs / banks.

#### Cancel

Restores the previous EDID state for each input, if a change was made.

# Manage EDID ► Bank Names

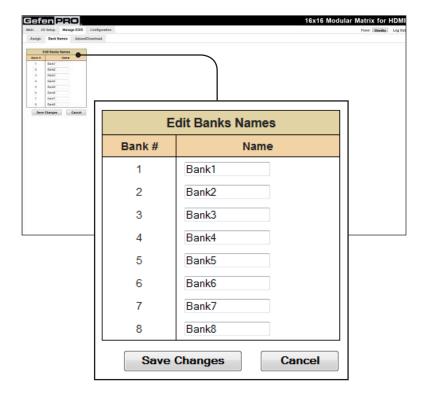

#### Bank #

Indicates the EDID bank number.

#### Name

Type the desired name of the EDID bank in this field. Click the **Save Changes** button to save the bank name. Click the Cancel button to restore the previous name.

#### Save Changes

Saves the current name change to the EDID bank(s).

#### Cancel

Restores the previous names for each EDID bank, if a change was made.

# Manage EDID ► Upload/Download

#### Browse...

Click this button to select the EDID file to be uploaded.

#### Upload

Click this button to upload the EDID to the specified bank.

#### **Select Bank Location**

Click this drop-down list to select the bank to where the EDID will be uploaded.

#### Options:

Bank 1 ... Bank 8

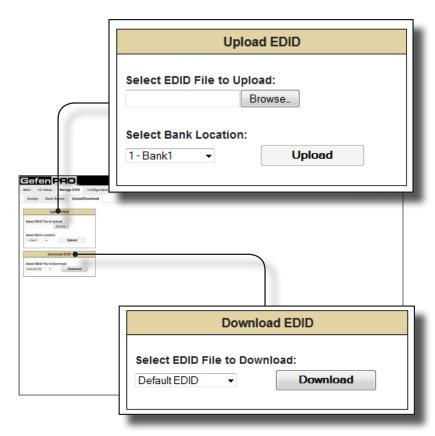

#### Select EDID File to Download

Click this box to select the EDID that is to be saved to a file. The EDID file will be saved in binary (.bin) format.

#### Download

Click this button to download the selected EDID to a file.

#### Options

Bank 1 ... Bank 8, Output 1 ... Output 16, Output 17 (Local), Input 1 ... Input 16

# Configuration ► Change IP Settings

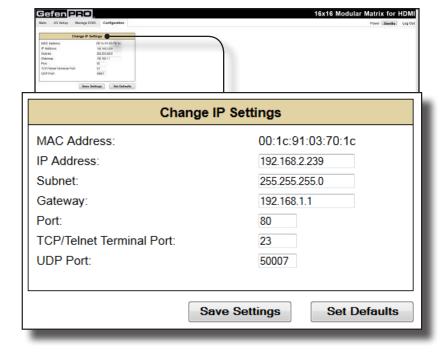

#### Change IP Settings

Assigns the IP address, subnet, gateway, HTTP listening port, Telnet port, and UDP port. The MAC address cannot be changed.

#### Save Settings

Saves the current settings for the Change IP Settings. After clicking this button, the Web interface will display a dialog indicating that the matrix must be rebooted for changes to take effect.

#### **Set Defaults**

Click this button to restore the factory-default IP settings. After clicking this button, the Web interface will display a dialog indicating that the matrix must be rebooted for changes to take effect.

# Configuration ► Telnet Login Settings

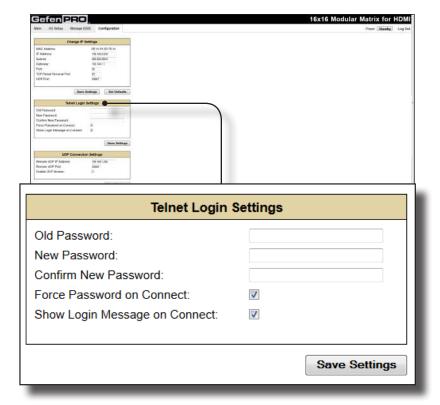

#### **Old Password**

Type the current (old) password in this field.

#### **New Password**

Type the new password in this field.

#### **Force Password on Connect**

Click this check box to have the matrix prompt for a password each time a Telnet session is started. This box *must* be checked in order to change the Telnet Login credentials.

#### **Show Login Message on Connect**

Click this check box to have the matrix display the Telnet welcome message each time a Telnet session is started. The welcome message appears as: "Welcome to GEF-HDFST-MOD-16416 TELNET".

#### **Save Settings**

Saves the current changes to the Telnet Login Settings.

# Configuration ► UDP Connection Settings

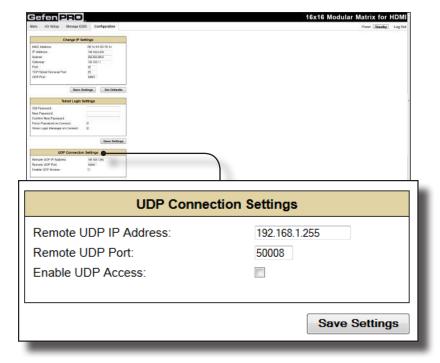

#### **Remote UDP IP Address**

Type the remote UDP IP address in this text box.

#### Remote UDP Port

Enter the remote UDP port in this text box.

#### **Enable UDP Access**

Check this box to enable UDP access. If this box is unchecked, the UDP access will be unavailable.

# Configuration ► Web Login Settings

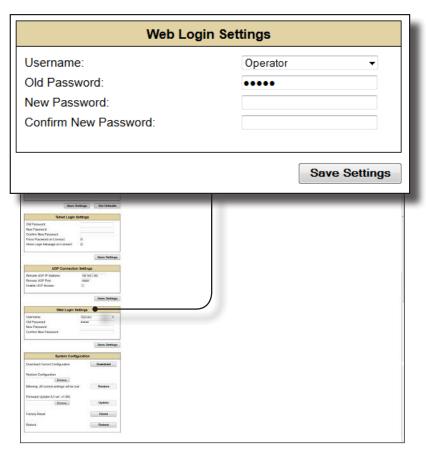

#### Username

Click this drop-down list to select the username to be changed.

## **Old Password**

Type the current (old) password in this field.

#### **New Password**

Type the new password in this field.

#### **Confirm Password**

Re-type the new password in this field.

#### **Save Settings**

Saves the current changes to the Web Login Settings.

# Configuration ► System Configuration

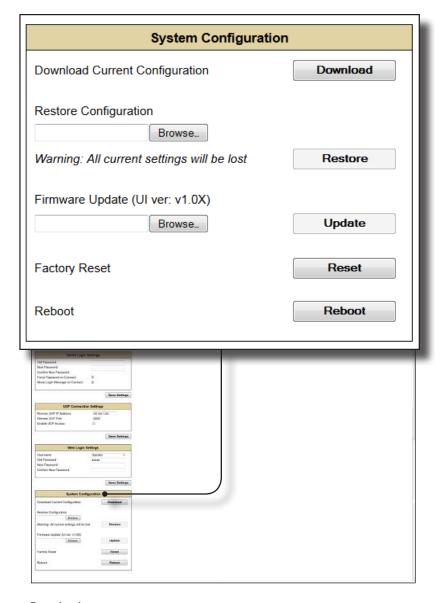

#### Download

Click this button to download the current matrix configuration to a file.

(continued on next page)

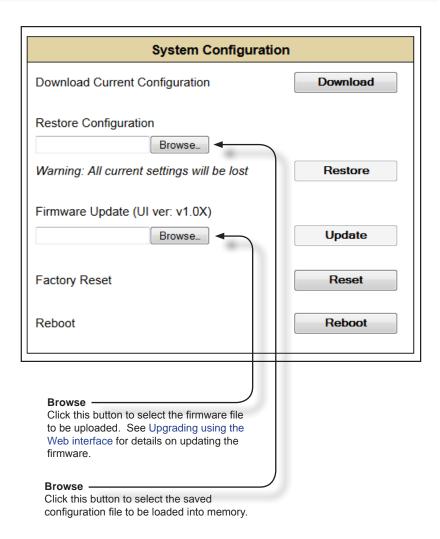

#### Restore

Uploads the selected configuration file to the matrix.

#### Update

Updates the matrix with the selected firmware file.

#### Reset

Click this button to set the matrix to factory-default settings. The IP settings are preserved.

#### Reboot

Click this button to reboot the matrix.

# 16x16 Modular Matrix for HDMI with HDCP

# 04 Appendix

# Card Removal and Installation

Although each 16x16 Modular Matrix for HDMI w/ HDCP is sold pre-configured, both input and output cards can be removed or added to fit the needs of the application. Each module can easily be removed and installed without using any special tools.

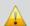

WARNING: Modules are sensitive to Electrostatic Discharge (ESD) which can damage the module. Avoid touching the module contacts or the components on the module. Always hold modules by the edges or by the knobs on the front of the module. Never slide a module over any surface. When installing/replacing modules, do not install an input module in to an output slot or an output module to an input slot. This will damage the matrix and void the warranty.

- 1. Power-off the matrix.
- 2. Turn the matrix around so that you are facing the back of the unit.

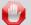

**STOP:** Before installing modules and prevent the risk of possible electrical shock, unplug the AC power cord from back of the matrix.

Loosen the fastening screws on both sides of the card (or cover plate) to be removed. Each card / cover plate has two fastening screws.

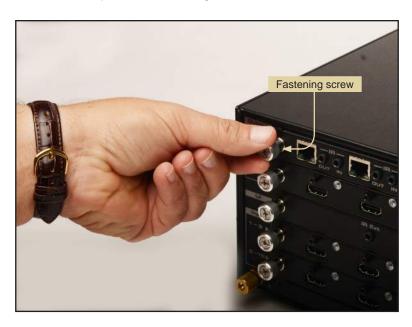

4. Grab the fastening screws on both sides of the card, between the thumb and index finger, and gently pull to remove the card from the matrix. If a cover plate is being removed, then loosen the fastening screws on both sides of the cover plate and gently remove the cover plate.

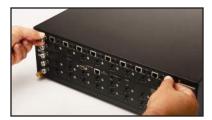

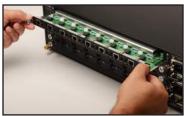

5. Locate the grooved track on either side of the expansion bay.

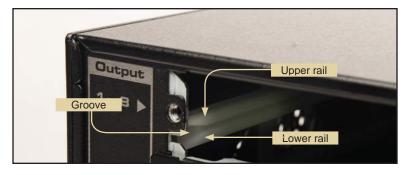

6. Carefully position the card between the upper and lower rail on each track.

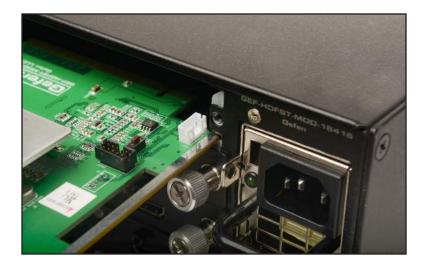

7. Use both hands to push the card until it snaps in place.

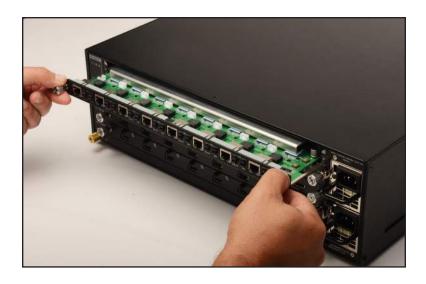

8. Secure the card by hand-tightening the fastening screws. Do not overtighten the screws. To prevent damage to the screws, do not use pliers or other high-torque devices.

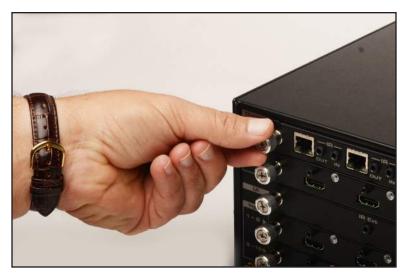

# Power Supply Failure and Replacement

#### **Power Supply Failure**

The 16x16 Modular Matrix for HDMI w/ HDCP comes with two internal (hot-swappable) power supplies. If one of these power supplies should fail, a high-pitched alarm will sound from the matrix. POWER SUPPLY FAILURE! will appear in the front panel display. The matrix can function with a single power supply. However, the POWER SUPPLY FAILURE! message will be displayed instead of the *home screen*, until the power supply is replaced.

If the Web interface is being used, then the following message will appear on the page:

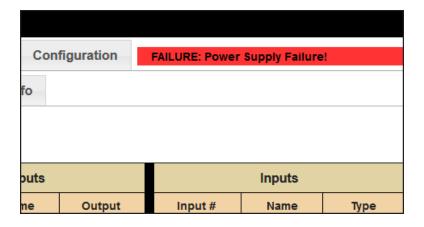

If the matrix is being controlled using RS-232 or Telnet, the POWER SUPPLY FAILURE! message will appear within the terminal application.

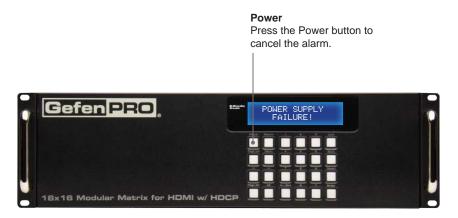

# **Power Supply Replacement**

- 1. Press the **Power** button to cancel the alarm. It is not necessary to power-off the matrix when replacing a power supply.
- Locate the release mechanism on the power supply to be removed (the Gefen 32x32 Matrix for HDMI w/ HDCP is shown).

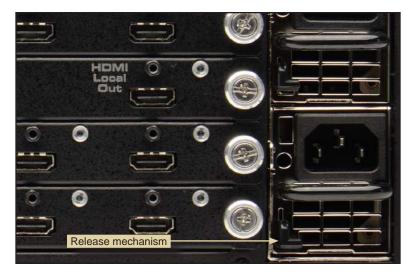

 Grab the power supply handle and release mechanism between the thumb and index finger and squeeze. The release mechanism will move in an upward direction.

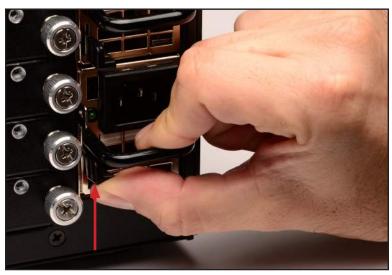

4. Gently pull the power supply as you continue to hold the release mechanism. Once the power supply is released, pull the handle to remove the power supply.

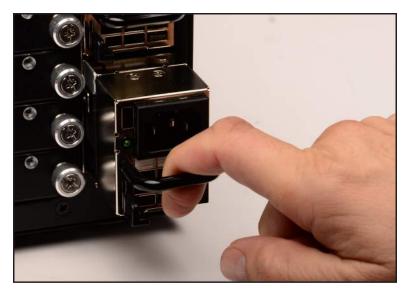

- Gently push the new power supply into place. The power supply will snap into place once it is fully installed.
- 6. Check that power supply is secured by pulling on the handle. The power supply should not move without using the release mechanism.

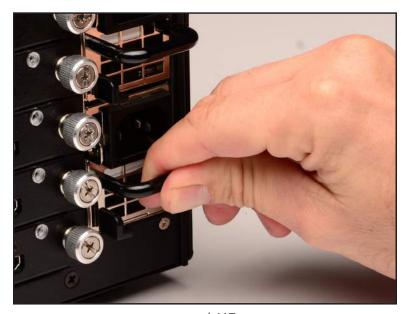

page | 117

# Firmware Upgrade Procedure

## Upgrading using the Web interface

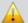

**IMPORTANT:** *DO NOT* power-off or disconnect the AC power cord from the matrix, at any time, during the firmware upgrade process.

- 1. Download the firmware update from the Support section of the Gefen Web site.
- 2. Extract the firmware file from the ZIP file
- Power-ON the 16x16 Modular Matrix for HDMI w/ HDCP.
- Connect an Ethernet cable between the matrix and the computer running the Web interface.

It is unnecessary to disconnect any cables or extenders from the 16x16 Modular Matrix for HDMI w/ HDCP during the update process.

- Click the Configuration tab in the Web interface and click the Browse... button under the System Configuration section.
- 6. Select the firmware file and click the **Update** button.
- The matrix will display a prompt to verify that the current firmware will be overwritten. Click the **OK** button on the dialog box to begin uploading the firmware file.
- 8. Once the firmware file has been uploaded, the matrix will verify the firmware content. The front-panel display will display the following if the firmware passes:

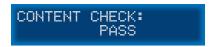

9. After the firmware file integrity has been verified, the matrix will begin the upgrade procedure. The upgrade progress will be displayed in the front-panel display.

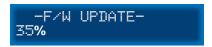

10. After the matrix has been updated, the unit will automatically initiate a countdown to reboot. The Power button can be pressed to bypass the countdown without harming the upgrade process. The display will display the following message:

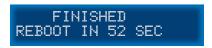

11. After the matrix reboots, the firmware upgrade process will be complete.

## **Upgrading using USB**

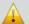

**IMPORTANT:** *DO NOT* power-off or disconnect the AC power cord from the matrix, at any time, during the firmware upgrade process.

- 1. Download the firmware update from the Support section of the Gefen Web site.
- Power-ON the 16x16 Modular Matrix for HDMI w/ HDCP.
- 3. Connect a USB cable between the computer and the 16x16 Modular Matrix for HDMI w/ HDCP.

It is unnecessary to disconnect any cables or extenders from the 16x16 Modular Matrix for HDMI w/ HDCP during the update process.

- Once the computer is able to connect to the 16x16 Modular Matrix for HDMI w/ HDCP, a Removable disk icon will be displayed under My Computer.
- 5. Extract the firmware file from the .ZIP file and drag the .bin file to the Removable Disk.
- 6. Disconnect the USB cable from the computer.
- The matrix will verify the firmware content. The front-panel display will show the following if the firmware passes.

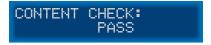

 After the firmware file integrity has been verified, the matrix will begin the upgrade procedure. The upgrade progress will be displayed in the front-panel display.

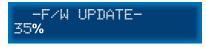

After the matrix has been updated, the unit will automatically initiate a countdown to reboot. The **Power** button can be pressed to bypass the countdown without harming the upgrade process.

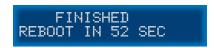

10. After the matrix reboots, the firmware upgrade process will be complete.

# Specifications

| Supported Formats  |               |
|--------------------|---------------|
| Resolutions (max.) | 1080p Full HD |

| Electrical          |   |         |
|---------------------|---|---------|
| Maximum Pixel Clock | • | 225 MHz |

| Connectors                                                                                         |                                                                         |
|----------------------------------------------------------------------------------------------------|-------------------------------------------------------------------------|
| Inputs (16 x max.)<br>(Organized into 2 banks of 8 each)                                           | HDMI Type-A, 19-pin, female                                             |
| Outputs (16 x max.) (Organized into 2 banks of 8 each, depending upon the type of input card used) | <ul> <li>HDMI Type-A, 19-pin, female</li> <li>ELR-POL, RJ-45</li> </ul> |
| RS-232                                                                                             | 1 x DB-9, female                                                        |
| Ethernet                                                                                           | • RJ-45 (100BaseT)                                                      |
| USB (for firmware update only)                                                                     | 1 x Mini-B, female                                                      |
| IR Sensor                                                                                          | 1 x Optical, front panel                                                |
| IR Extender (Matrix)                                                                               | 1 x 3.5mm mini-stereo                                                   |
| IR Extender (Receiver)                                                                             | 1 x 3.5mm mini-stereo                                                   |
| IR In (Matrix)                                                                                     | 1 x 3.5mm mini-mono     ELR card: 8 x 3.5mm mini-mono     (per output)  |
| IR Out (Matrix)                                                                                    | 1 x 3.5mm mini-mono     ELR card: 8 x 3.5mm mini-mono     (per output)  |
| IR Out (Receiver)                                                                                  | 1 x 3.5mm mini-mono                                                     |

| Operational       |                                     |  |  |  |
|-------------------|-------------------------------------|--|--|--|
| Power Input       | • 2 x 100 - 240V AC (hot-swappable) |  |  |  |
| Power Consumption | 500W (each power supply)            |  |  |  |

| Physical                                    |                                                           |
|---------------------------------------------|-----------------------------------------------------------|
| Dimensions (W x H x D)<br>(Matrix w/o feet) | • 17.4" x 5.1" x 16.8" (440mm x 130mm x 427mm) (w/o feet) |
| Dimensions (W x H x D)<br>(Receiver)        | • 4.3" x 1" x 3.3"<br>(108mm x 26mm x 83mm)               |
| Unit Weight                                 | • 30.6 lbs (13.9 kg)                                      |

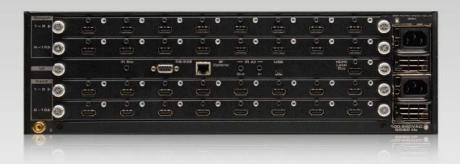

Stretch it, Switch it, Split it, Control it.

Gefen's got it. ®

20600 Nordhoff St., Chatsworth CA 91311 1-800-545-6900 818-772-9100 fax: 818-772-9120 www.gefenpro.com support@gefenpro.com

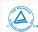

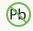

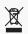

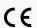

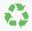

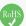